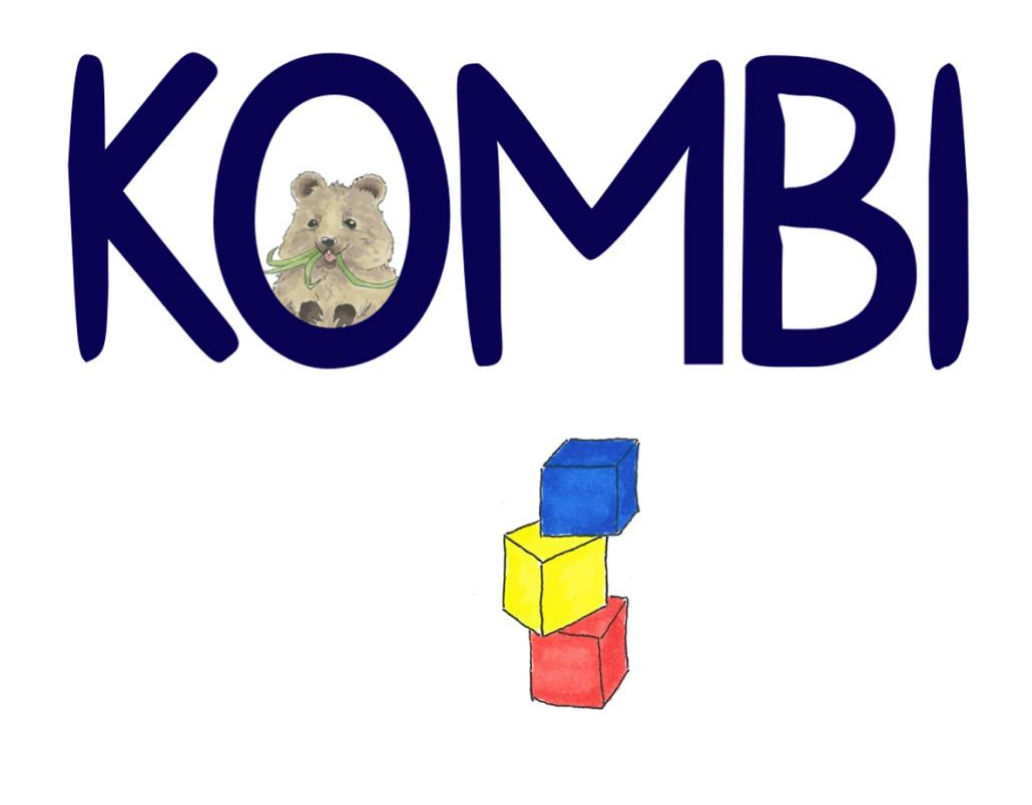

# ANLEITUNG für die Arbeit mit der App

© Sophie Mense und Prof. Dr. Karina Höveler, WWU Münster

#### **ALLGEMEINE INFOS ZU KOMBI**

Mit der App Kombi kannst du Kombinatorik-Aufgaben digital lösen und dabei verschiedene Lösungswege ausprobieren. Mit der Funktion *Arbeitsmittel* kannst du Kombi dafür nutzen, Aufgaben aus Schulbüchern oder von Arbeitsblättern zu bearbeiten. Bei der Funktion *Aufgaben* kannst du Kombinatorik-Aufgaben aus der App auf verschiedenen Schwierigkeitsstufen lösen. Du kannst mit Kombi auch selbst Aufgaben für deine Mitschülerinnen und Mitschüler erstellen und sie ihnen mit einem QR-Code schicken. Auch deine Lehrkraft kann dir Aufgaben mit einem QR-Code schicken, die du dann mit Kombi bearbeiten kannst.

#### **ALLGEMEINE INFOS ZU DEINEM ACCOUNT**

Bevor du Aufgaben mit Kombi lösen kannst, muss deine Lehrkraft oder ein Elternteil einen Account für dich anlegen. Du bekommst dann von der erwachsenen Person deinen Benutzernamen und ein Passwort, oder einen QR-Code, mit dem du dich einloggen kannst. Bewahre das Passwort oder deinen QR-Code sicher auf!

In deinem Account kannst du deine Lösungen speichern. Andere Kinder können deine Lösungen nicht sehen, deine Lehrkraft oder deine Eltern können sich deine Lösung aber anschauen. Wenn du mit einem Tablet arbeitest, das der Schule gehört, musst du darauf achten, dass du immer wieder das gleiche Tablet benutzt, damit du deine früheren Aufgaben und Lösungen wieder abrufen kannst. Deine Lösungen werden nämlich nicht auf allen Tablets in deinem Account gespeichert, sondern nur auf dem Tablet, das du für die Lösung benutzt hast.

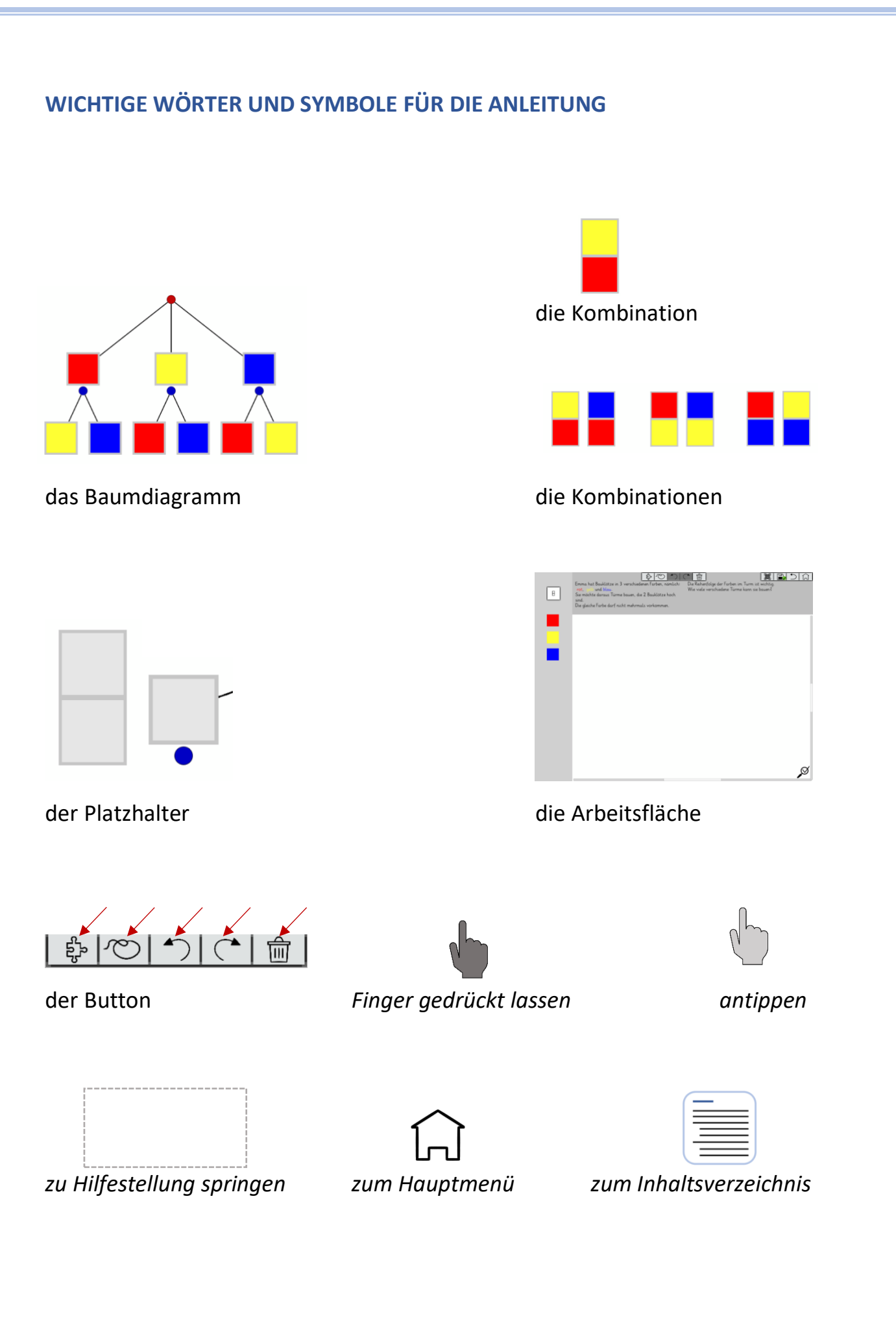

© Sophie Mense und Prof. Dr. Karina Höveler, WWU Münster

# **Aufbau der Anleitung**

#### **WICHTIG!**

<span id="page-3-0"></span> $\ddot{\bullet}$ Du musst die Anleitung nicht von vorne bis hinten durchlesen, sondern kannst an vielen Stellen in der Anleitung hin und her springen. Bei den großen Abbildungen aus Kombi kannst du häufig direkt auf die Felder mit gestricheltem Rahmen klicken, wenn du dazu eine Erklärung haben möchtest. Dann kommst du zu der richtigen Stelle in der Anleitung.

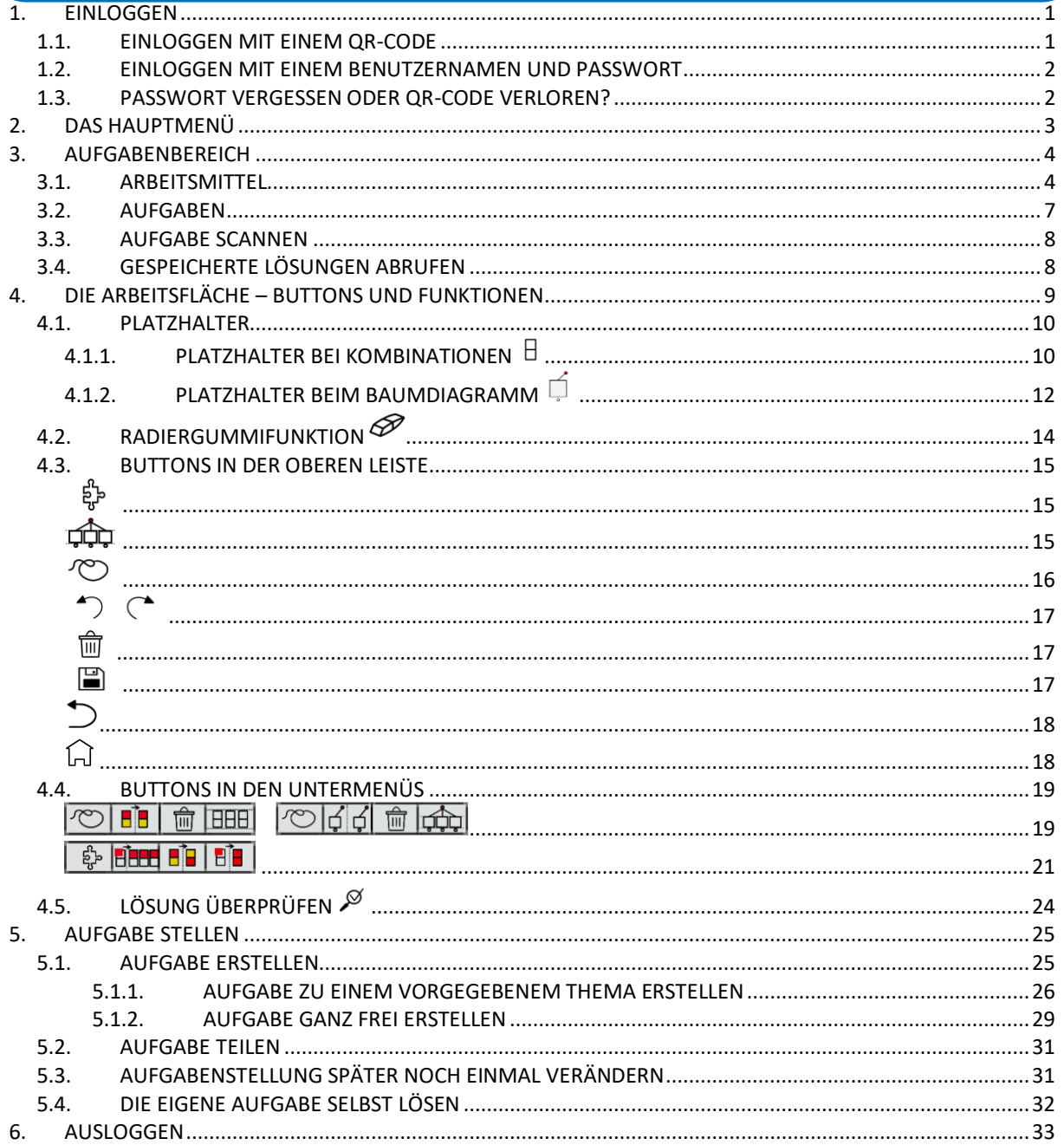

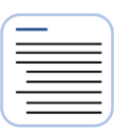

#### <span id="page-4-0"></span>**1. EINLOGGEN**

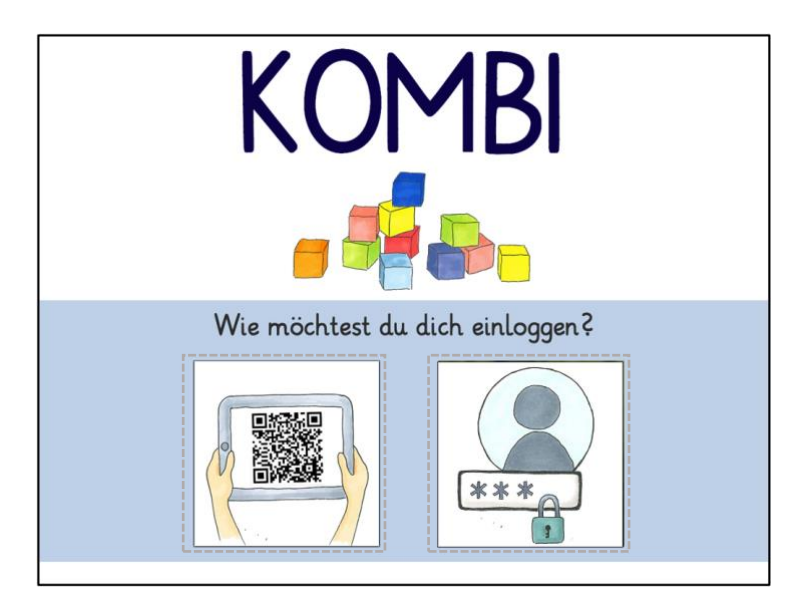

Zum Einloggen in Kombi hast du zwei Möglichkeiten:

1. Du kannst dich mit einem QR-Code einloggen, den du von deiner Lehrkraft oder deinen Eltern bekommen hast.

KOMB

2. Du kannst dich mit deinem Benutzernamen und Passwort einloggen.

# <span id="page-4-1"></span>**1.1. EINLOGGEN MIT EINEM QR-CODE**

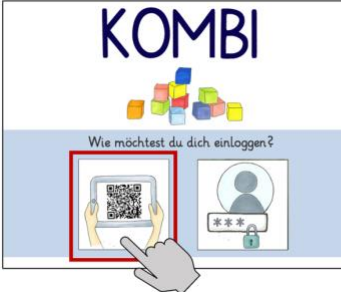

1. Klicke im Start-Menü auf den linken Button.

2. Es öffnet sich die Kamera, du kannst aber kein Foto machen. Halte die Kamera auf den QR-Code

**KOMBI** 

3. Es wird dir dein Name und deine Klasse angezeigt. Du kannst loslegen, wenn alles richtig ist. Sonst kannst du über den Pfeil zurück noch einmal scannen.

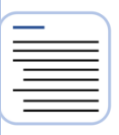

#### <span id="page-5-0"></span>**1.2. EINLOGGEN MIT EINEM BENUTZERNAMEN UND PASSWORT**

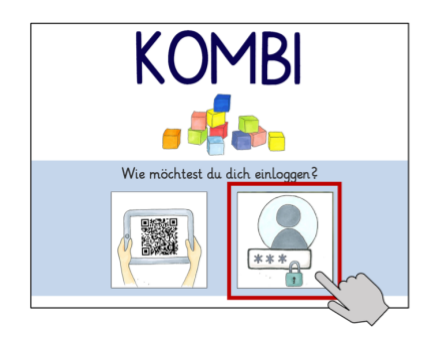

1. Klicke im Start-Menü auf den rechten Button.

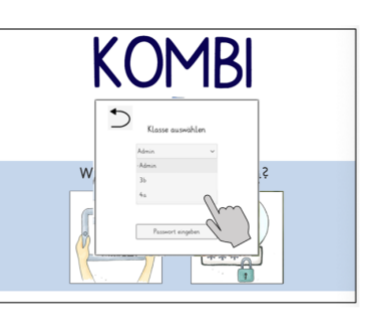

2. Wähle deine Klasse aus.

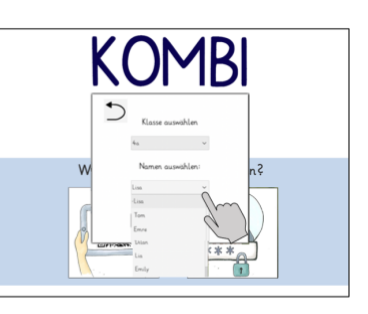

3. Wähle deinen Namen aus.

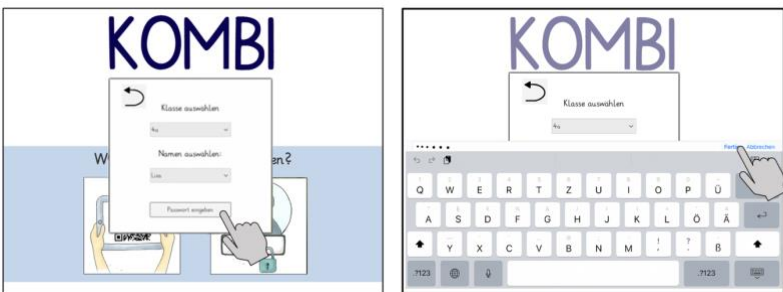

4. Gib dein Passwort ein. The State of the State State State of State dein

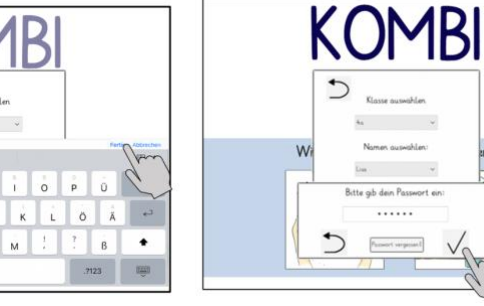

Passwort.

#### <span id="page-5-1"></span>**1.3. PASSWORT VERGESSEN ODER QR-CODE VERLOREN?**

Wenn du dein Passwort vergessen hast oder deinen QR-Code zum Einloggen nicht mehr findest, gehe zu der erwachsenen Person, von der du deine Zugangsdaten bekommen hast. Deine Lehrkraft oder deine Eltern können dir dann dein Passwort sagen oder dir einen neuen QR-Code erstellen.

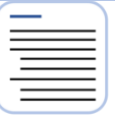

# **2. DAS HAUPTMENÜ**

<span id="page-6-0"></span>Im Hauptmenü kannst du dich entscheiden:

Möchtest du selbst Aufgaben lösen, gehe jetzt zum Kapitel **[AUFGABENBEREICH](#page-7-0)** oder klicke auf den linken Button.

Möchtest du Aufgaben für andere Kinder erstellen, gehe zum Kapitel **[AUFGABE](#page-28-0)  [STELLEN](#page-28-0)** oder klicke auf den rechten Button.

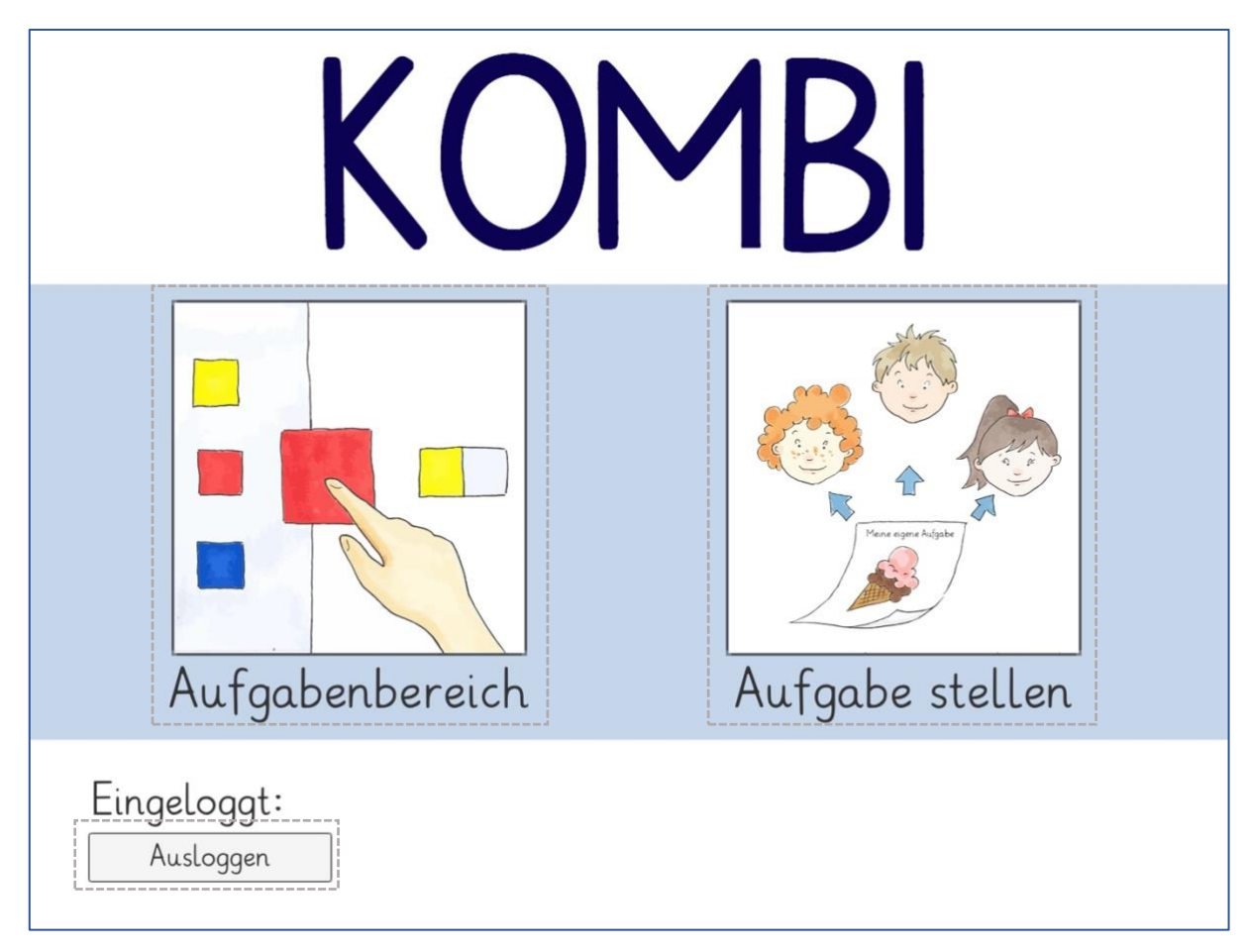

# <span id="page-7-0"></span>**[3](#page-3-0). AUFGABENBEREICH**

Der Aufgabenbereich sieht erstmal so aus.

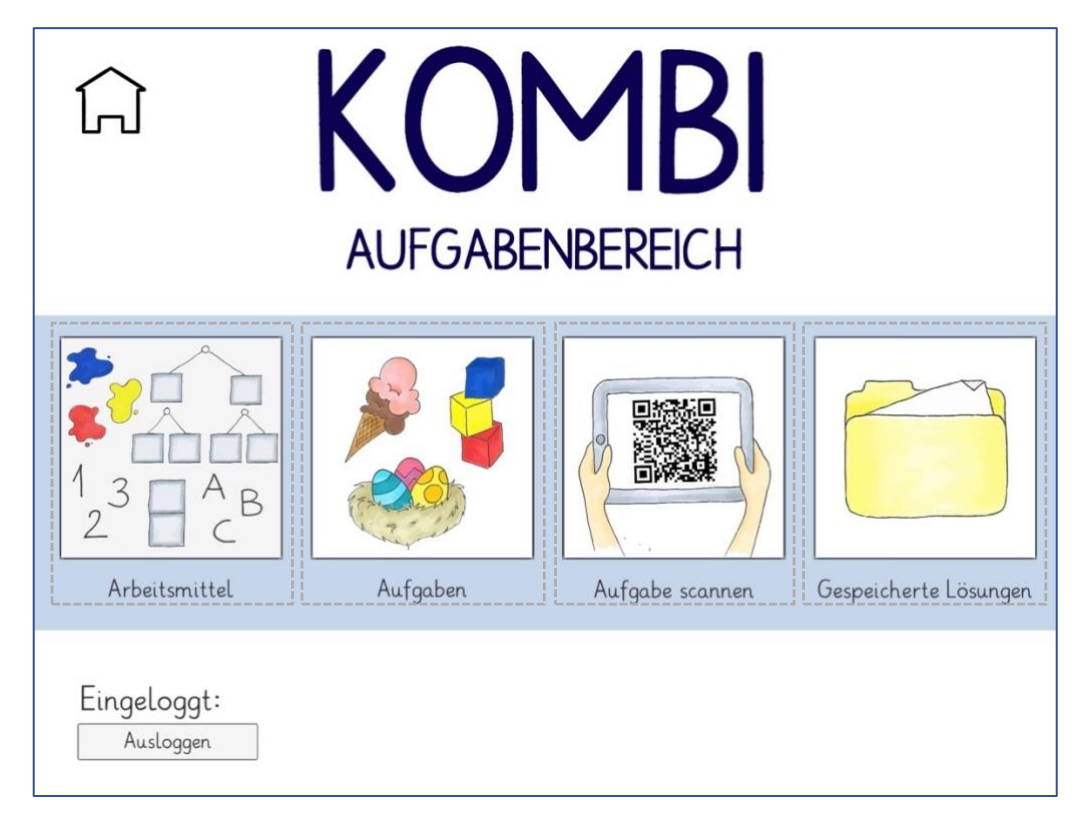

Klicke auf das Feld, zu dem du eine Hilfestellung benötigst.

#### <span id="page-7-1"></span>**3.1. ARBEITSMITTEL**

Den Bereich *Arbeitsmittel* solltest du auswählen, wenn du mit Kombi eine Aufgabe aus dem Mathebuch oder von einem Arbeitsblatt lösen möchtest. Du kannst in diesem Modus selbst auswählen, ob du deine Platzhalter mit Zahlen, Farben oder Buchstaben füllen möchtest und wie groß dein Platzhalter oder dein Baumdiagramm werden soll – je nachdem, wie es zur Aufgabe passt.

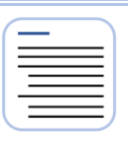

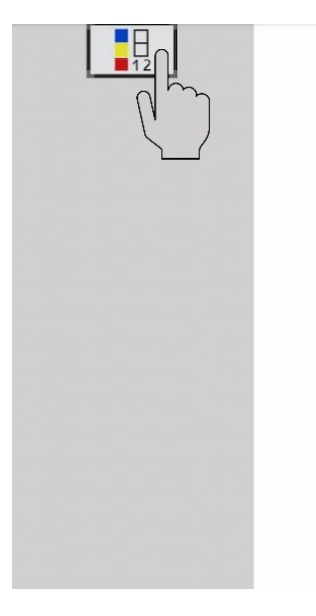

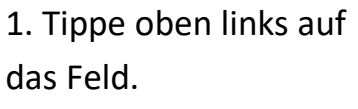

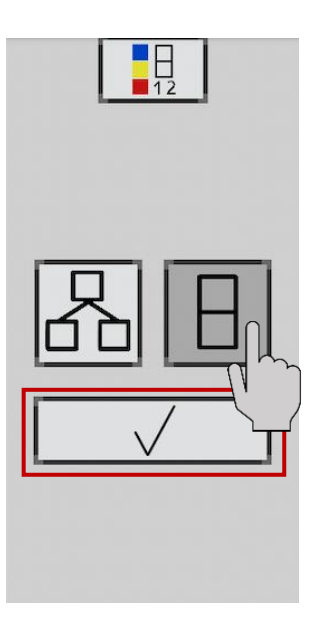

2. Wähle, ob du Kombinationen oder ein Baumdiagramm erstellen möchtest.

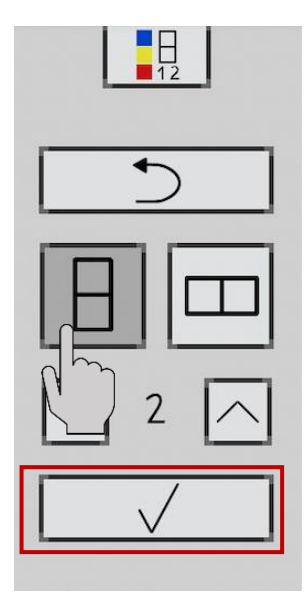

3. Wähle aus, ob du ein Hoch- oder Querformat benötigst.

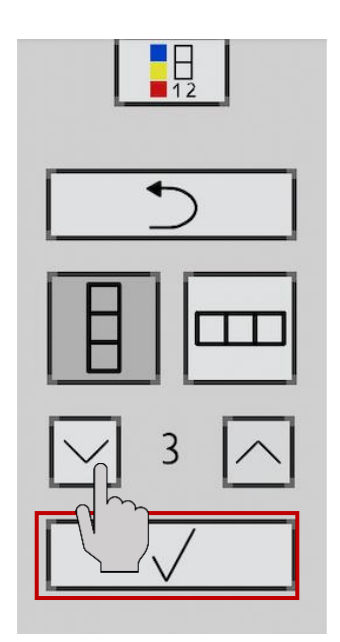

4. Wähle aus, wie groß deine Kombinationen oder dein Baumdiagramm sein sollten

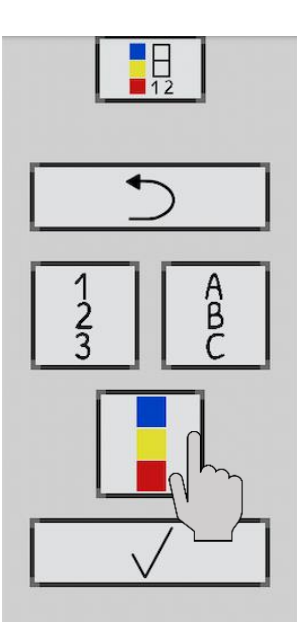

5. Wähle aus, ob du Zahlen, Buchstaben oder Farben benötigst.

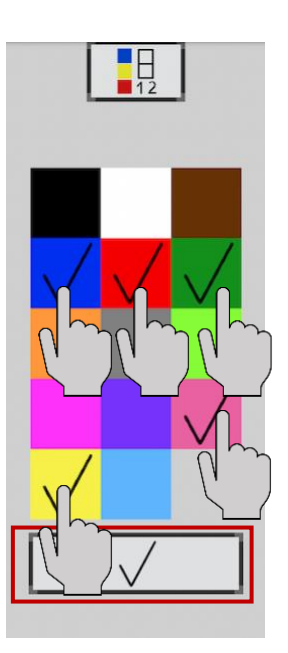

6. Wähle deine Elemente durch Antippen aus.

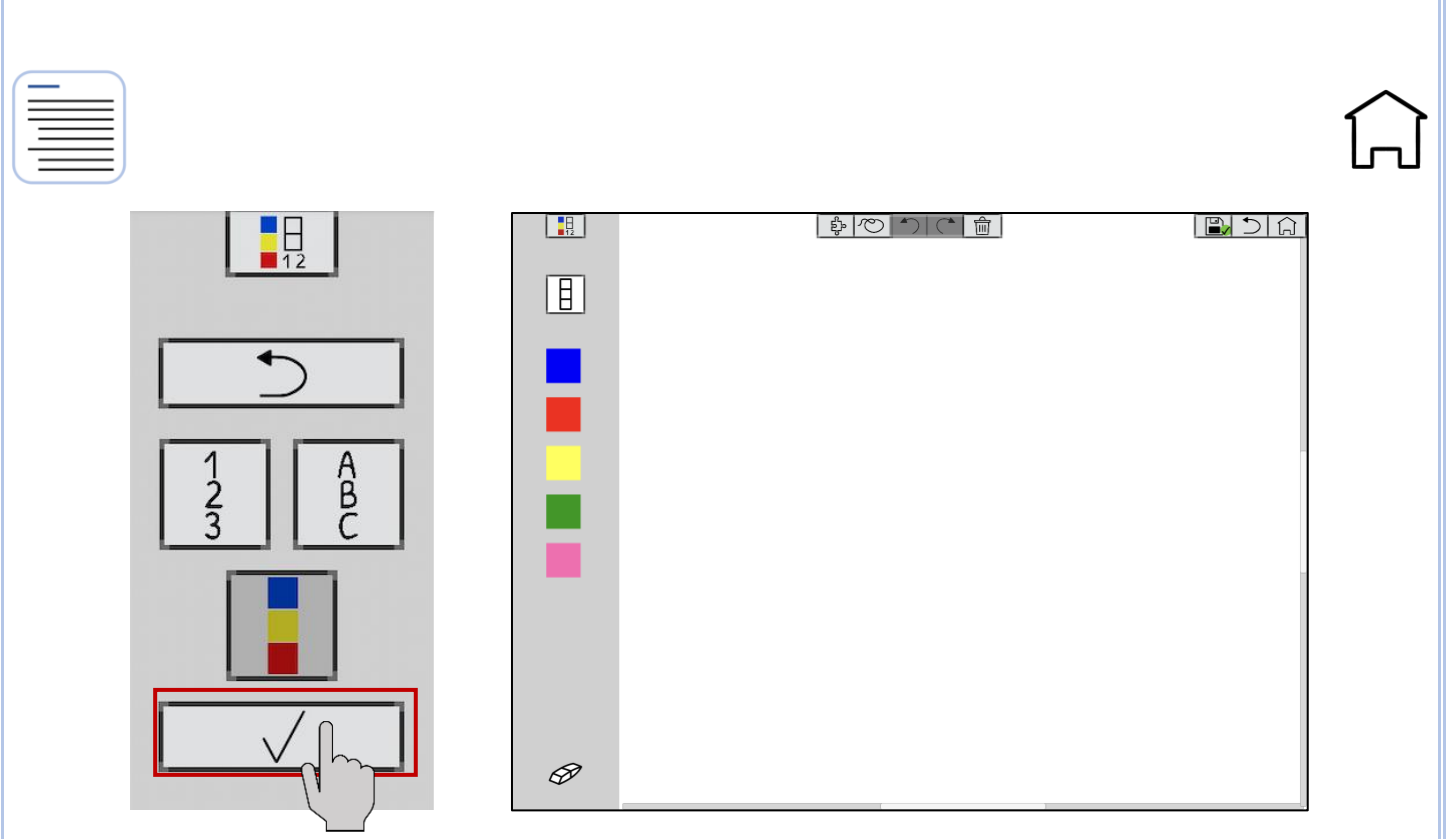

7. Bestätige deine Auswahl.

8. Es öffnet sich die Arbeitsfläche mit deinen ausgewählten Elementen. Weitere Tipps zum Lösen bekommst du bei **[DIE ARBEITSFLÄCHE](#page-12-0) – BUTTONS [UND FUNKTIONEN](#page-12-0)**.

<span id="page-10-0"></span>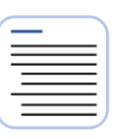

#### **3.2. AUFGABEN**

Im Bereich Aufgaben kannst du vorgegebene Aufgaben aus der App lösen. Alle Aufgaben gibt es auf unterschiedlichen Schwierigkeitsstufen.

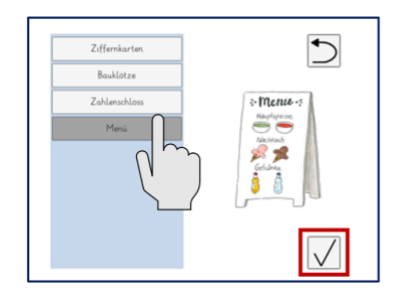

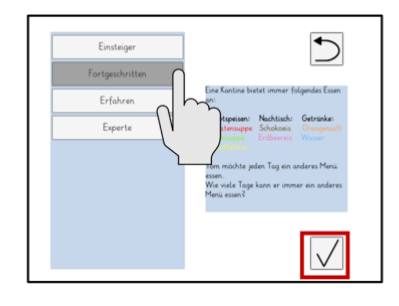

1. Wähle ein Thema aus, das dich interessiert.

2. Wähle einen Schwierigkeitsgrad, der für dich passend ist. Die Aufgabe wird dir immer rechts angezeigt.

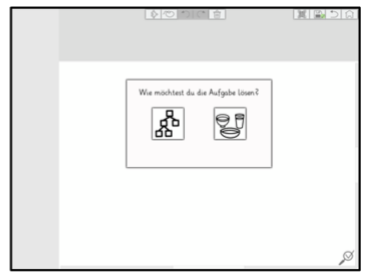

3. Wähle aus, ob du die Aufgaben durch das Erstellen von Kombination oder einem Baumdiagramm lösen möchtest. Weitere Tipps zum Lösen bekommst du bei **[DIE ARBEITSFLÄCHE](#page-12-0) – [BUTTONS UND](#page-12-0)  [FUNKTIONEN](#page-12-0)**

<span id="page-11-0"></span>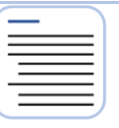

#### **3.3. AUFGABE SCANNEN**

Mit dem Feld *Aufgabe scannen* kannst du Aufgaben empfangen, die deine Lehrkraft, andere Kinder oder deine Eltern für dich erstellt haben.

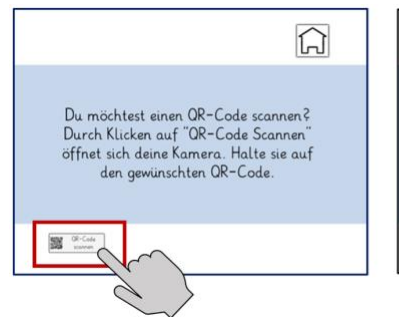

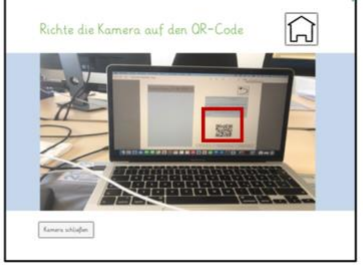

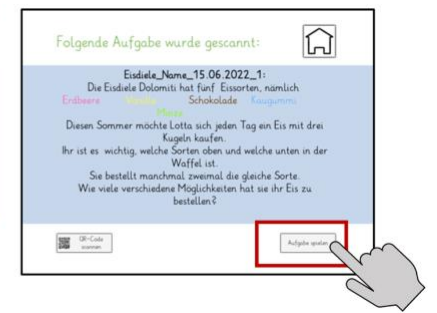

1. Du wirst gefragt, ob sich die Kamera öffnen darf. Um den QR-Code zu scannen, musst du das erlauben. Klicke dann auf *QR-Code scannen.*

2. Es öffnet sich die Kamera, du kannst aber kein Foto machen. Halte die Kamera auf den QR-Code.

3. Es erscheint der Aufgabentext, der dir geschickt wurde. Du kannst die Aufgabe dann lösen.

#### <span id="page-11-1"></span>**3.4. GESPEICHERTE LÖSUNGEN ABRUFEN**

Unter *Gespeicherte Lösungen* findest du alle Bearbeitungen, die du auf diesem Tablet erstellt und gespeichert hast.

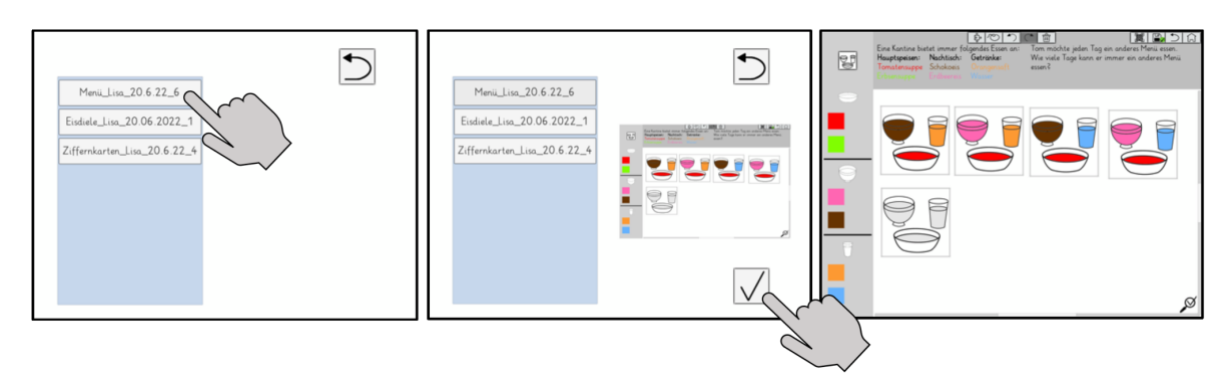

1. Tippe eine gespeicherte 2. Du siehst eine Lösung an.

Vorschau. Bestätige, dass du die Aufgabe öffnen möchtest.

3. Löse die Aufgabe weiter oder schau sie dir noch einmal an.

<span id="page-12-0"></span>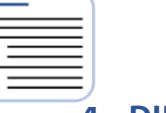

# **[4](#page-3-0). DIE ARBEITSFLÄCHE – BUTTONS UND FUNKTIONEN**

Wenn du eine Aufgabe lösen möchtest, musst du immer als allererstes entscheiden, ob du Kombinationen oder ein Baumdiagramm erstellen möchtest. Danach passt sich die Arbeitsfläche an. Tippe auf das Bild, zu dem du Hilfestellungen benötigst.

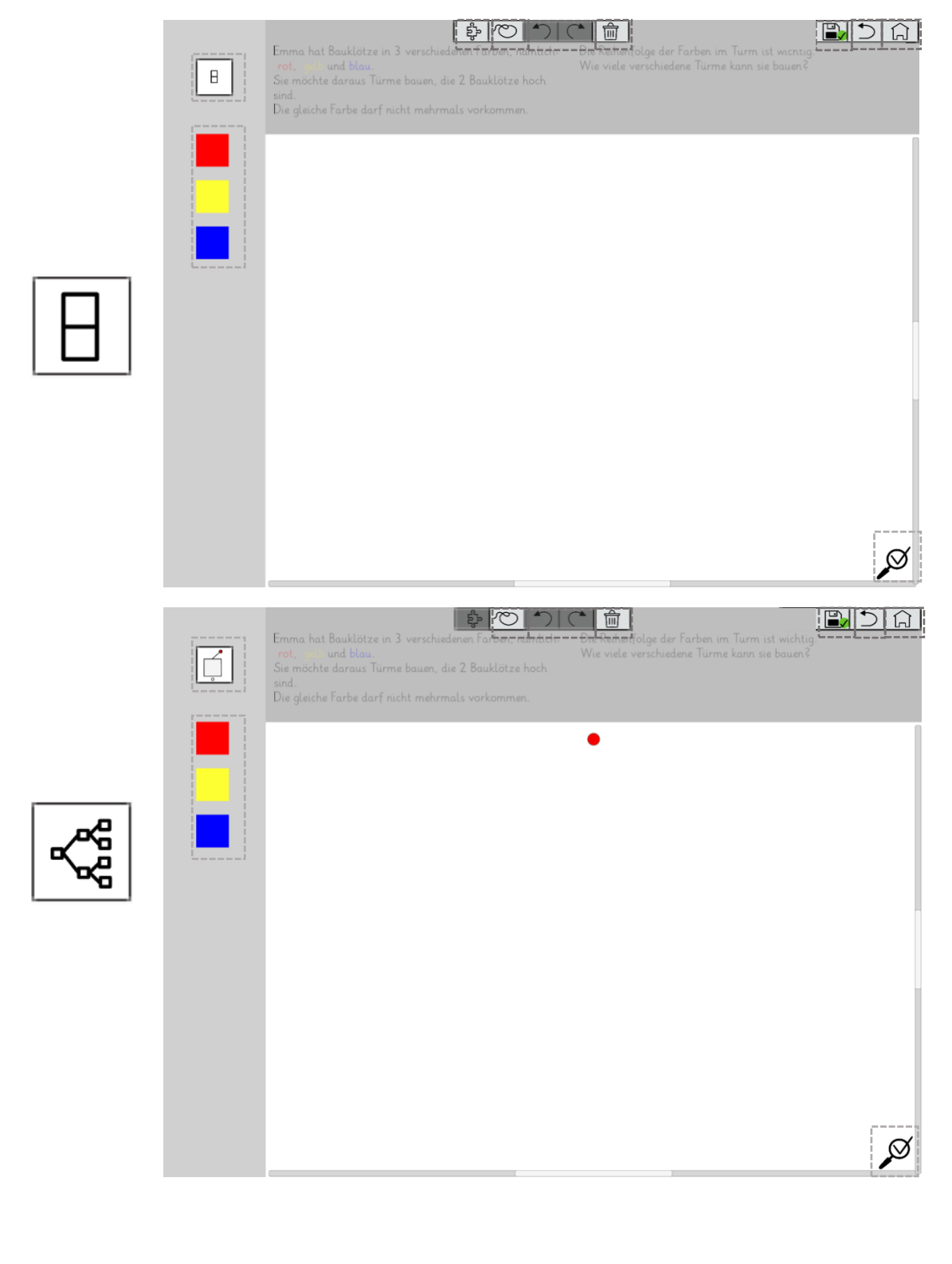

#### <span id="page-13-0"></span>**[4](#page-3-0).1. PLATZHALTER**

In Kombi kannst du nicht direkt die Farben, Zahlen oder Buchstaben auf die Arbeitsfläche ziehen, sondern du benötigst einen Platzhalter. Diesen ziehst du auf die Arbeitsfläche und kannst sie dann füllen und so Kombinationen oder ein Baumdiagramm erstellen. Die Platzhalter sind immer oben links zu finden.

# <span id="page-13-1"></span>**4.1.1. PLATZHALTER BEI KOMBINATIONEN**

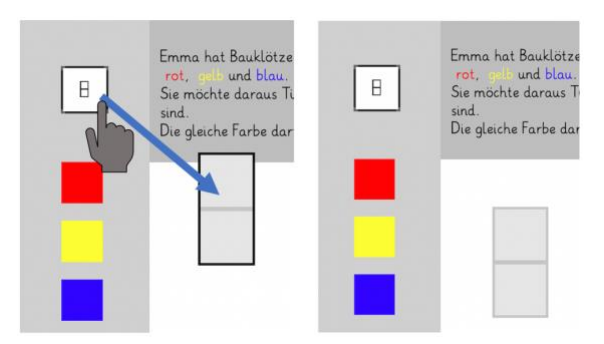

1. Ziehe einen Platzhalter auf die Arbeitsfläche*.*

Emma hat Bauklötze Emma hat Bauklötze und blau  $mb$  blo  $\mathsf B$  $\boxminus$ Sie möchte daraus T Sie möchte daraus Die gleiche Farbe da Die gleiche Farbe dar

2. Ziehe eine Farbe, eine Zahl oder einen Buchstaben in den Platzhalter.

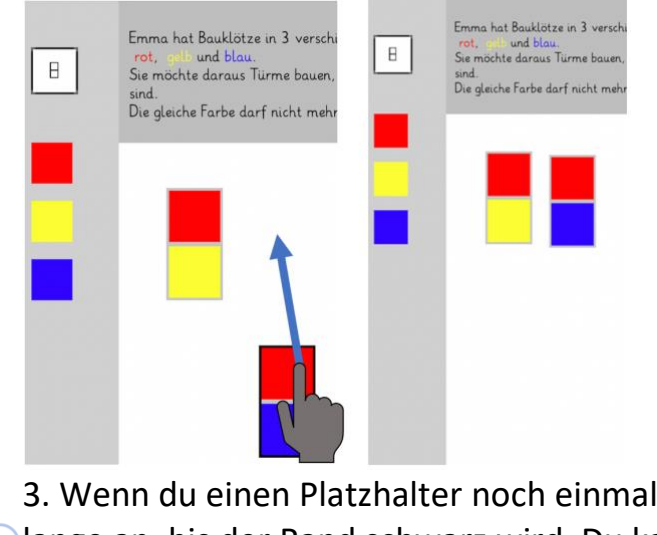

verschieben möchtest, tippe ihn so [l](#page-3-0)ange an, bis der Rand schwarz wird. Du kannst ihn dann bewegen.

Wenn du schon weißt, dass du mehrere Kombinationen finden wirst, kannst du direkt mehrere Platzhalter auf einmal auf die Arbeitsfläche ziehen.

© Sophie Mense und Prof. Dr. Karina Höveler, WWU Münster

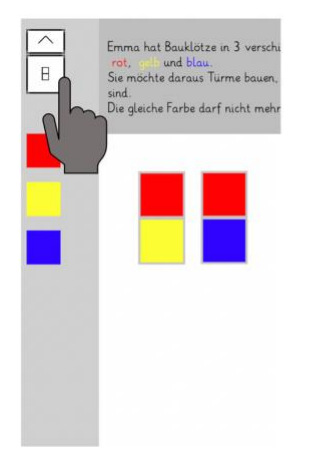

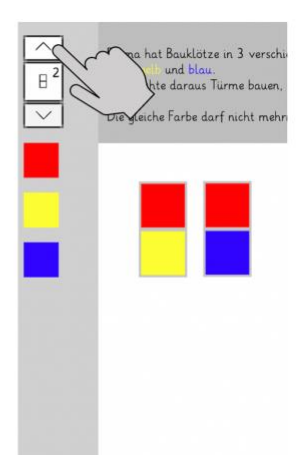

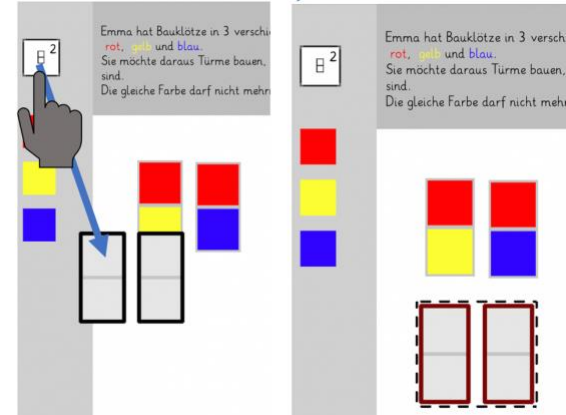

1. Tippe etwas länger auf das Platzhalterfeld*.* Es erscheint ein Pfeil.

2. Stelle ein, wie viele Platzhalter auf einmal hereingezogen werden sollen.

3. Ziehe mehrere Platzhalter auf einmal auf die Arbeitsfläche.

<span id="page-15-0"></span>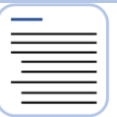

# **4.1.2. PLATZHALTER BEIM BAUMDIAGRAMM**

In Kombi kannst du nicht direkt die Farben, Zahlen oder Buchstaben auf die Arbeitsfläche ziehen, sondern du benötigst einen Platzhalter. Diesen ziehst du auf die Arbeitsfläche und kannst sie dann füllen und so ein Baumdiagramm erstellen. Beim Baumdiagramm hast du einen Startpunkt, der rot leuchtet.

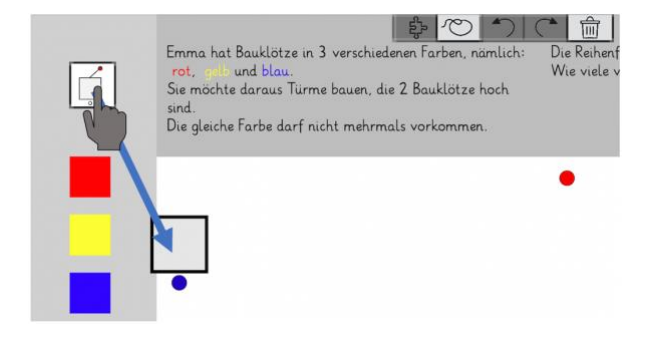

1. Ziehe einen Platzhalter auf die Arbeitsfläche*.*

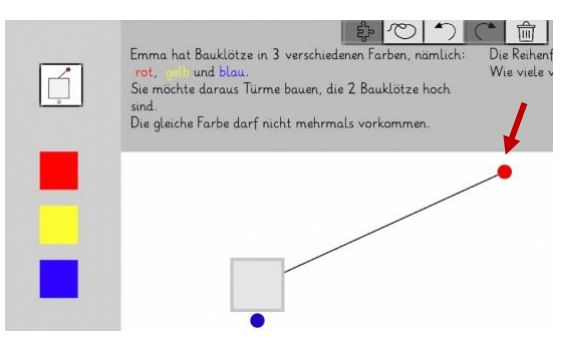

2. Er verbindet sich automatisch mit dem Startpunkt und springt auf eine festgelegte Höhe.

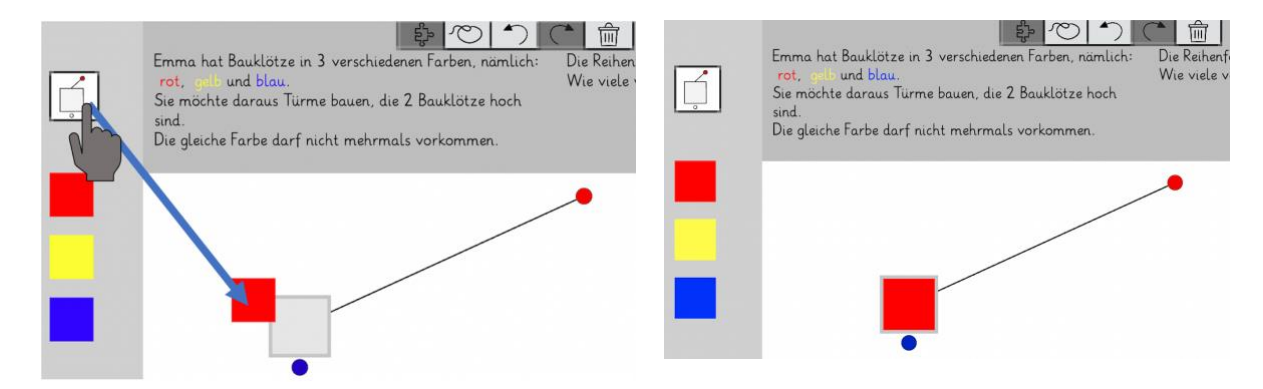

3. Ziehe eine Farbe, eine Zahl oder einen Buchstaben in den Platzhalter.

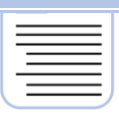

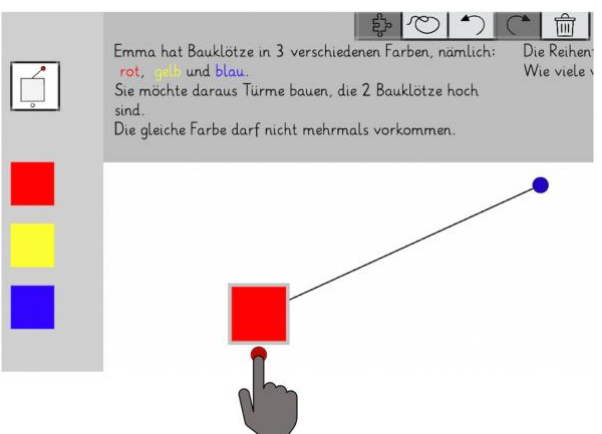

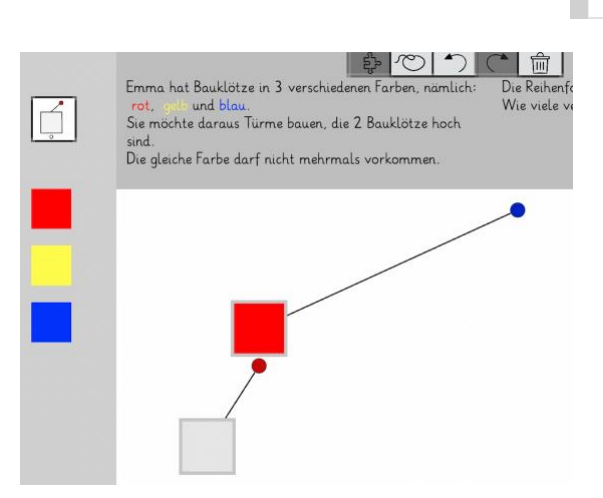

4. Wenn du einen Platzhalter in der nächsten Ebene einfügen möchtest, musst du den Punkt unter dem Platzhalter antippen. Er wird dann rot. 5. Platzhalter, die du neu hereinziehst, verbinden sich dann automatisch mit diesem Punkt.

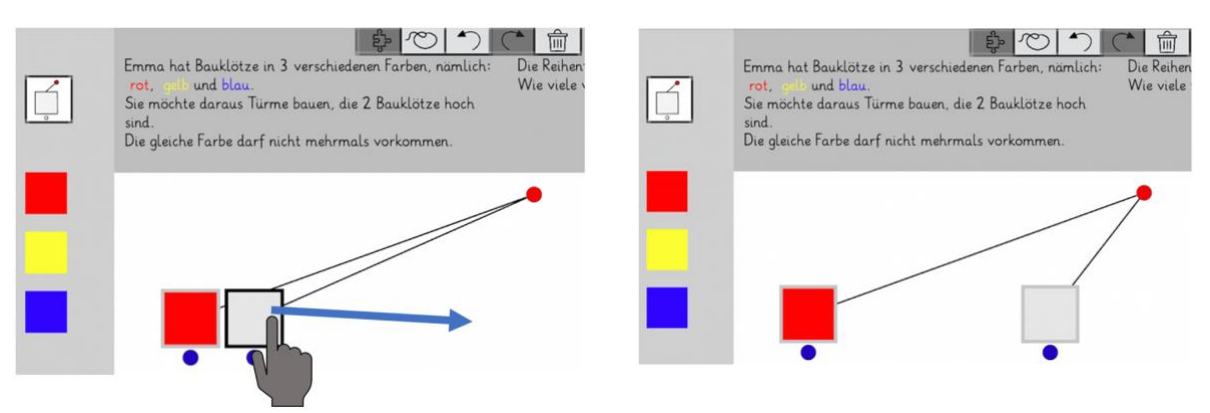

6. Wenn du einen Platzhalter noch einmal verschieben möchtest, tippe ihn so lange an, bis der Rand schwarz wird. Du kannst ihn dann bewegen.

Wenn du schon weißt, dass du mehrere Platzhalter auf einer Höhe im Baumdiagramm brauchst, kannst du direkt mehrere Platzhalter auf einmal auf die Arbeitsfläche ziehen.

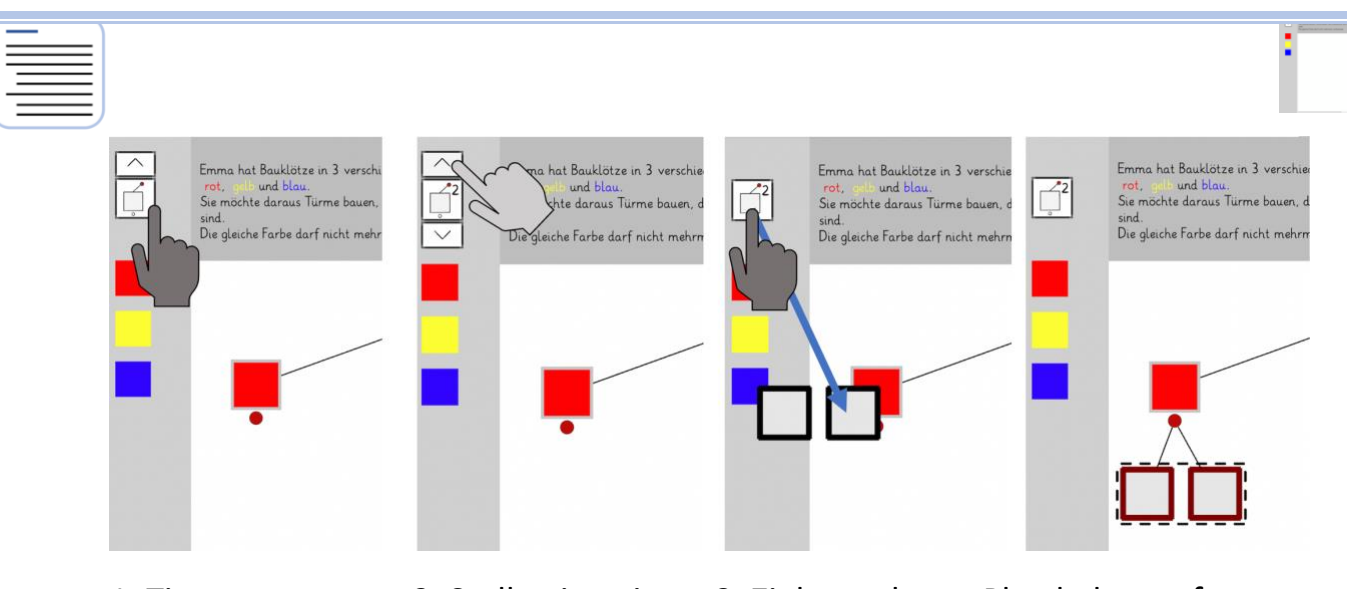

1. Tippe etwas länger auf das Platzhalterfeld*.* Es auf einmal erscheint ein Pfeil. 2. Stelle ein, wie viele Platzhalter hereingezogen werden sollen.

3. Ziehe mehrere Platzhalter auf einmal auf die Arbeitsfläche.

# <span id="page-17-0"></span>**4.2. RADIERGUMMIFUNKTION**

Wenn du einen Platzhalter falsch ausgefüllt hast, kannst du mit dem Radiergummi eine Farbe daraus entfernen.

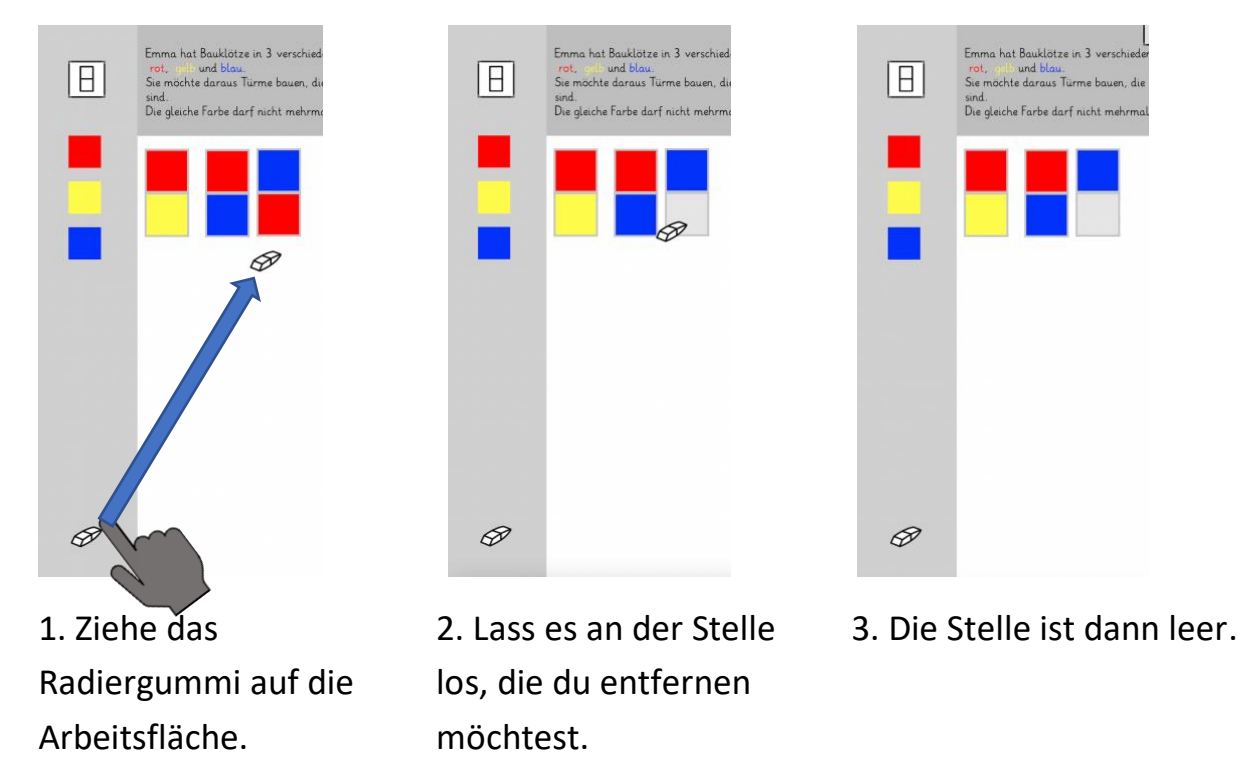

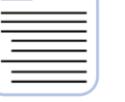

#### <span id="page-18-0"></span>**4.3. BUTTONS IN DER OBEREN LEISTE**

#### <span id="page-18-1"></span>답 **STRATEGIEN**

Diesen Button siehst du nur, wenn du Kombinationen erstellst. Wenn du daraufklickst, öffnet sich unten im Bild das Strategie-Menü. Die Buttons helfen dir dabei, wenn du die Aufgabe mit einer besonderen Strategie lösen möchtest. Klicke auf dieses Feld  $\frac{1}{2}$  due den leinzelnen und auf dieses Feld  $\frac{1}{2}$  den einzelnen Strategien zu bekommen.

#### <span id="page-18-2"></span>richo **BAUMDIAGRAMM ORDENTLICH AUSRICHTEN**

Diesen Button siehst du nur, wenn du ein Baumdiagramm erstellst.

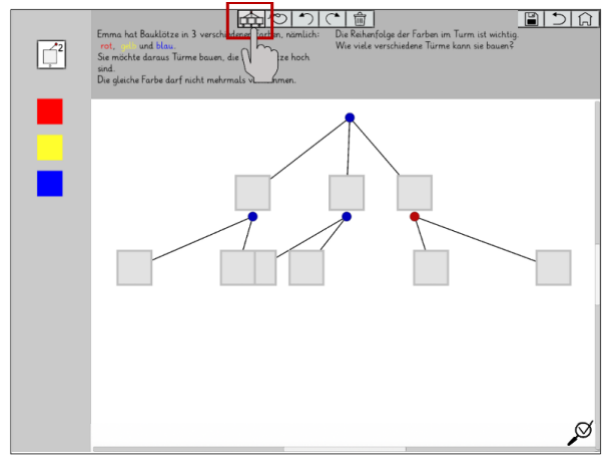

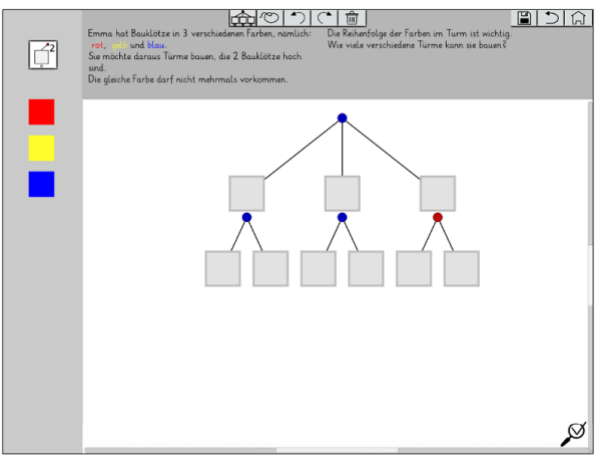

1. Tippe auf den Ordentlichausrichten-Button.

2. Dein Baumdiagramm springt in eine ordentliche Anordnung.

<span id="page-19-0"></span>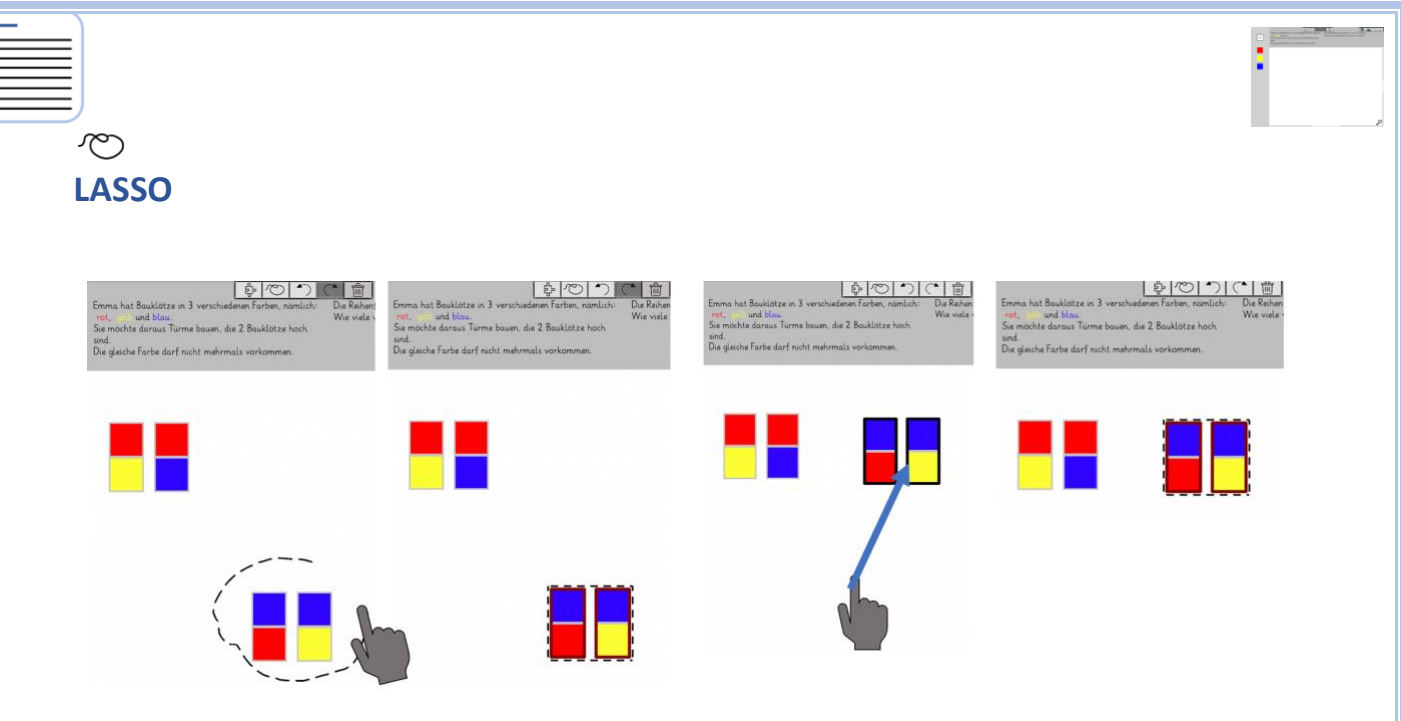

1. Tippe auf den Lasso-Button. Kreise dann die Platzhalter ein

2. Bewege alle Platzhalter im Lasso gemeinsam.

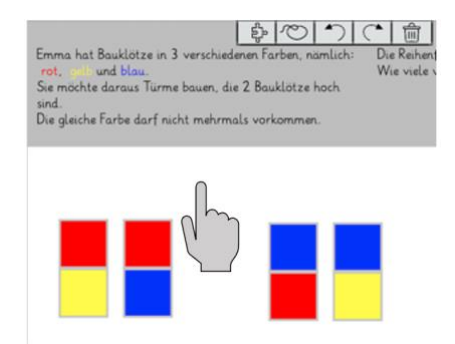

3. Das Lasso löst sich auf, wenn du auf eine freie Stelle auf der Arbeitsfläche tippst

Außerdem öffnet sich bei diesem Button unten im Bild das Lasso-Menü. Damit kannst du Platzhalter kopieren, sie löschen oder ordentlich ausrichten. Klicke auf dieses Feld **DE FE EEE**[,](#page-22-2) um mehr Informationen zu den einzelnen Möglichkeiten zu bekommen.

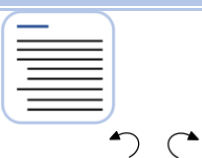

# <span id="page-20-0"></span>**HANDLUNGEN RÜCKGÄNGIG MACHEN UND WIEDERHOLEN**

Alle Aktionen (z.B. Platzhalter hereinziehen, füllen oder verschieben) können mit dem *Pfeil zurück* <sup>1</sup> rückgängig gemacht werden. Wenn du etwas aus Versehen rückgängig gemacht hast, kannst du es mit dem *Pfeil vorwärts* (\* wiederholen.

#### <span id="page-20-1"></span>氚

#### **LÖSCHEN**

Platzhalter kannst du mit dem Mülleimer  $\widehat{m}$  löschen. Dafür hast du zwei Möglichkeiten:

- Du kannst den Platzhalter, den du löschen möchtest, in den Mülleimer ziehen.
- Du kannst den Mülleimer aktivieren und den Platzhalter antippen, den du löschen möchtest. Denke daran, ihn danach zu deaktivieren.

#### <span id="page-20-2"></span> $\mathbf{E}$ **SPEICHERN**

Mit diesem Button kannst du deine Lösung speichern. Wenn du ihn antippst, wird dir ein Speichername vorgeschlagen und durch den Klick auf den Haken bestätigst du das Speichern.

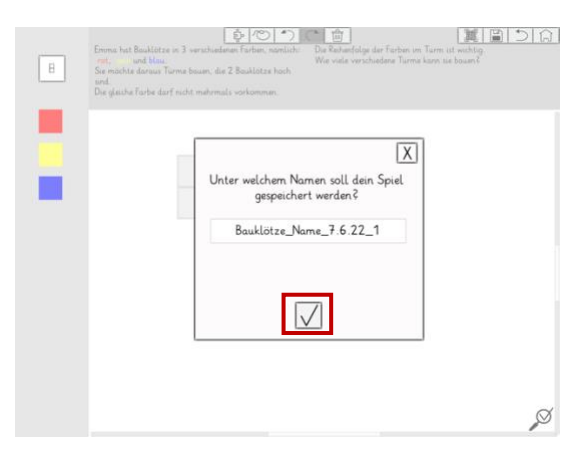

[S](#page-3-0)peichernamen ändern: Hierfür musst du das Namensfeld antippen und kannst dann selbst einen neuen Namen eingeben.

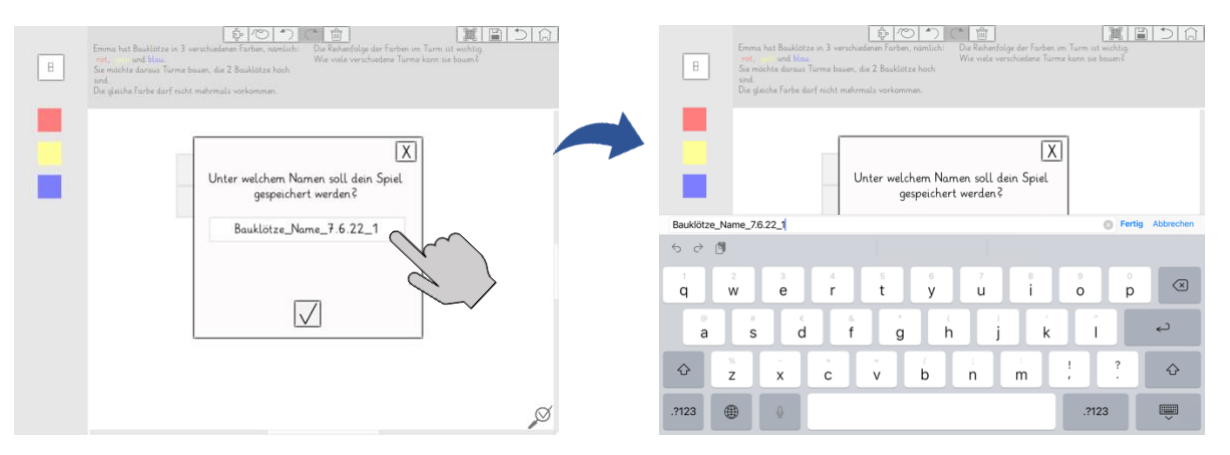

# <span id="page-21-0"></span>**ZURÜCK IN DIE AUSWAHL**

Mit diesem Button kommst du immer einen Schritt zurück:

- Wenn du im Arbeitsmittel-Modus bist, kommst du wieder zur Auswahl der Elemente.
- Wenn du im Aufgaben-Modus bist, kommst du zur Auswahl des Schwierigkeitsgrads
- Wenn du eine eingescannte Aufgabe bearbeitest, kommst du wieder zum Scan-Modus
- Wenn du eine selbst erstellte Aufgabe löst, kommst du wieder zur Aufgabenbearbeitung.

#### <span id="page-21-1"></span>faì **ZURÜCK ZUM HAUPTMENÜ**

Mit diesem Button kommst du wieder in das allererste [Hauptmenü.](#page-6-0)

#### <span id="page-22-0"></span>**4.4. BUTTONS IN DEN UNTERMENÜS**

#### <span id="page-22-2"></span><span id="page-22-1"></span>**LASSO-MENÜ**

Wenn du Türme mit dem Lasso markiert hast, öffnet sich unten auf der Arbeitsfläche ein kleines Menü. Klicke auf den Button, zu dem du eine Hilfestellung benötigst, dann kommst du direkt an die richtige Stelle.

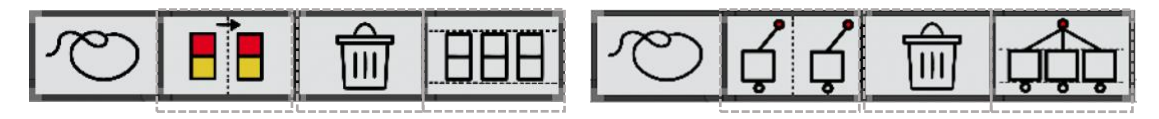

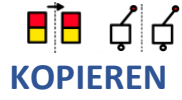

Beim Kopieren kannst du Platzhalter oder Kombinationen, die du schon erstellt hast, verdoppeln.

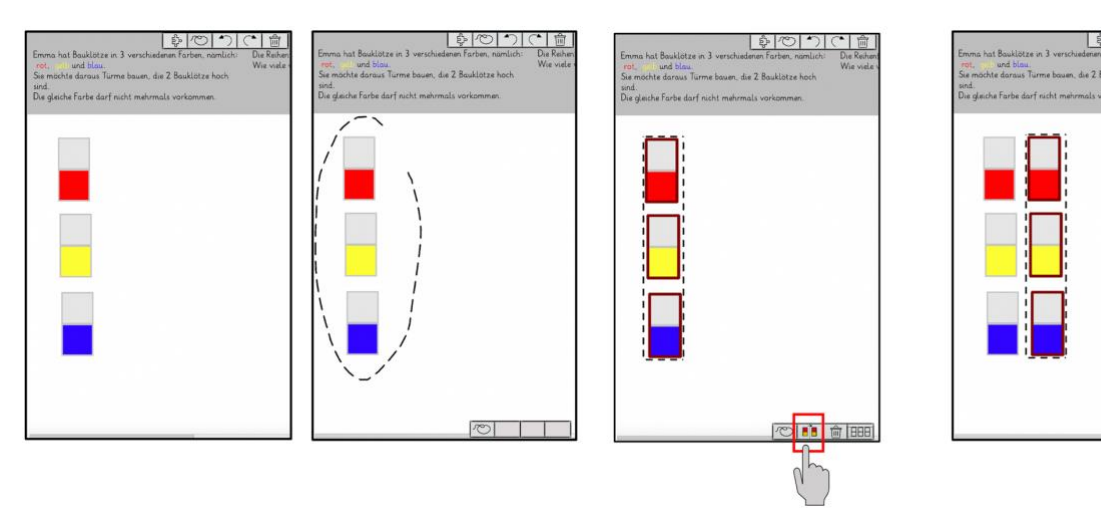

1. Tippe auf den Lasso-Button. Kreise dann die Platzhalter ein 2. Klicke auf den Kopieren-Button.

3. Die Platzhalter werden verdoppelt

201111

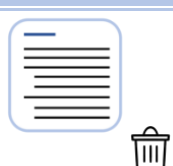

# **LÖSCHEN**

Mit diesem Button kannst du alle Platzhalter, die gerade im Lasso sind, auf einmal löschen.

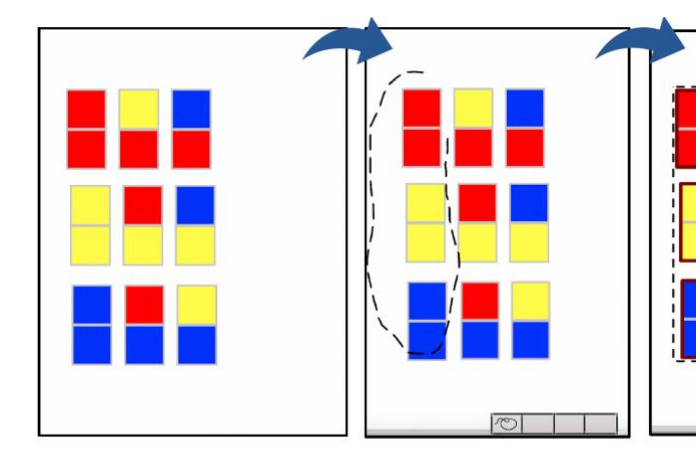

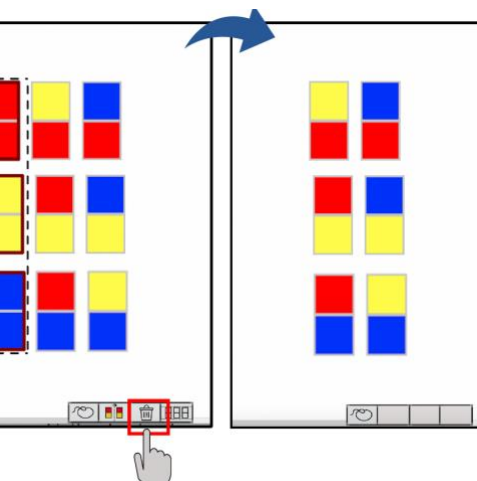

1. Tippe auf den Lasso-Button. Kreise dann die Platzhalter ein.

2. Klicke auf den Löschen-Button.

3. Die Platzhalter werden gelöscht

# **AHH**

# **KOMBINATIONEN ORDENTLICH AUSRICHTEN**

Manchmal sind Platzhalter quer über die Arbeitsfläche verteilt. Dabei ist es schwer, den Überblick zu behalten. Mit dem Button ,Ordentlich ausrichten' kannst du deine Kombinationen mit einem Klick aufräumen.

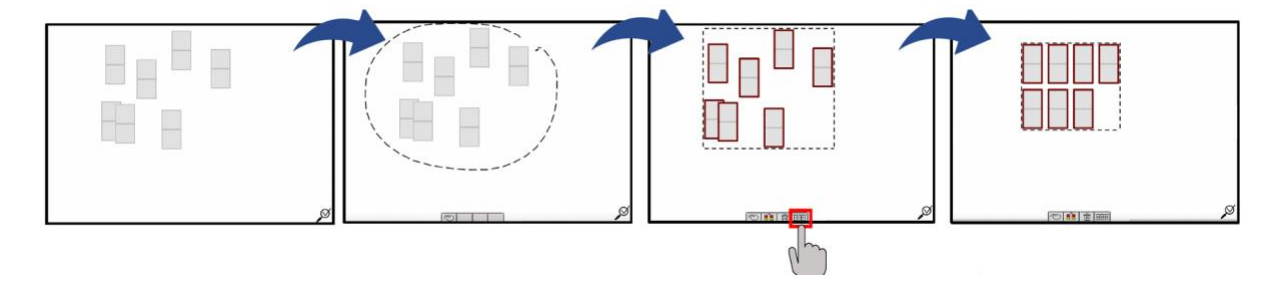

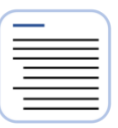

#### <span id="page-24-0"></span>**STRATEGIE-MENÜ**

Die Strategien in diesem Menü sind Tricks, mit denen du die Aufgabe schneller lösen kannst. Wahrscheinlich kannst du so auch besser überprüfen, ob du wirklich alle Kombinationen gefunden hast. Für Hilfestellungen zu den einzelnen Strategien, klicke auf den jeweiligen Button im Feld.

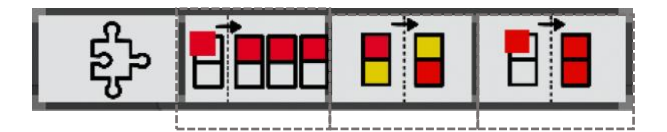

# **ALLE MIT … -STRATEGIE**

Wenn du die Alle mit …-Strategie aktiviert hast, füllt die Farbe, die du einmal hereinziehst, automatisch alle Platzhalter, die gerade im Lasso sind.

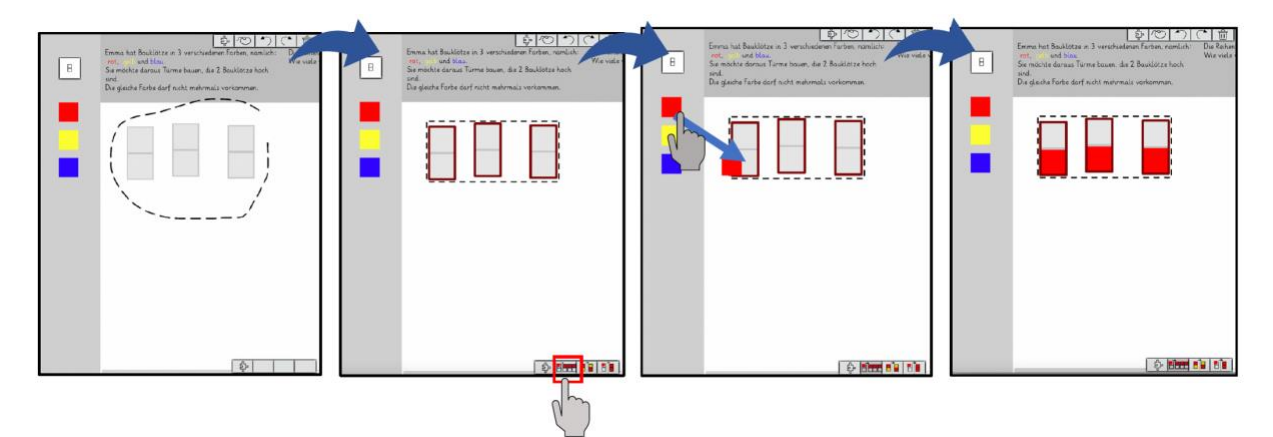

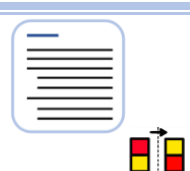

# **TAUSCHEN**

Wenn du auf den ,Tauschen'-Button klickst, vertauscht sich die Reihenfolge der Zahlen, Farben oder Buchstaben in deinen Kombinationen, die mit dem Lasso markiert wurden.

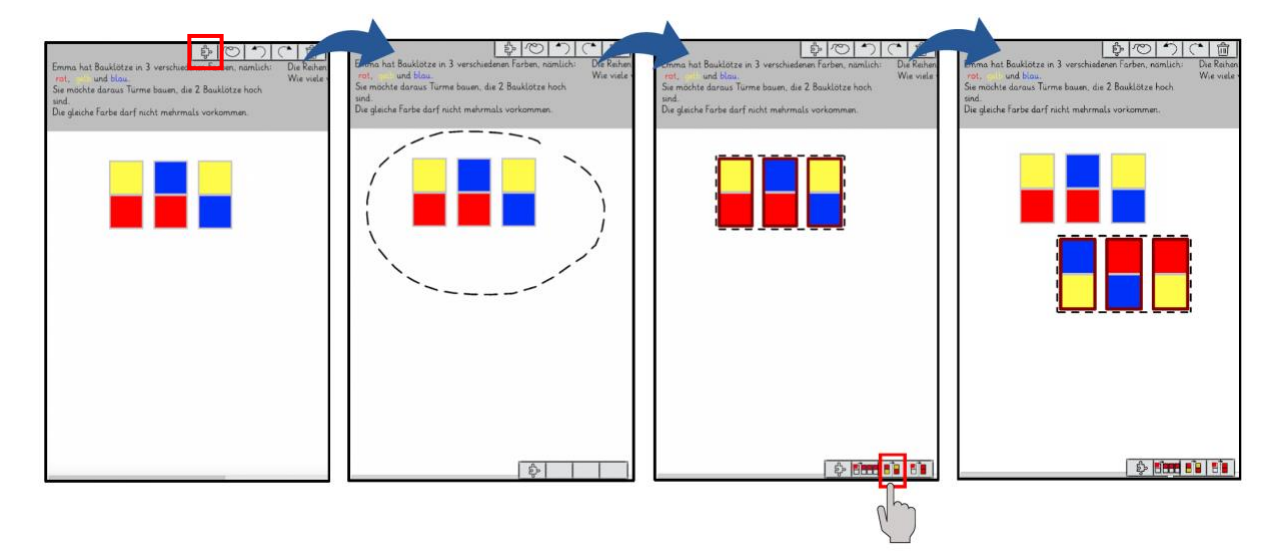

Bei Kombinationen, die aus mehr als zwei Elementen bestehen, vertauscht sich die Anordnung der Elemente von links nach rechts bzw. von oben nach unten.

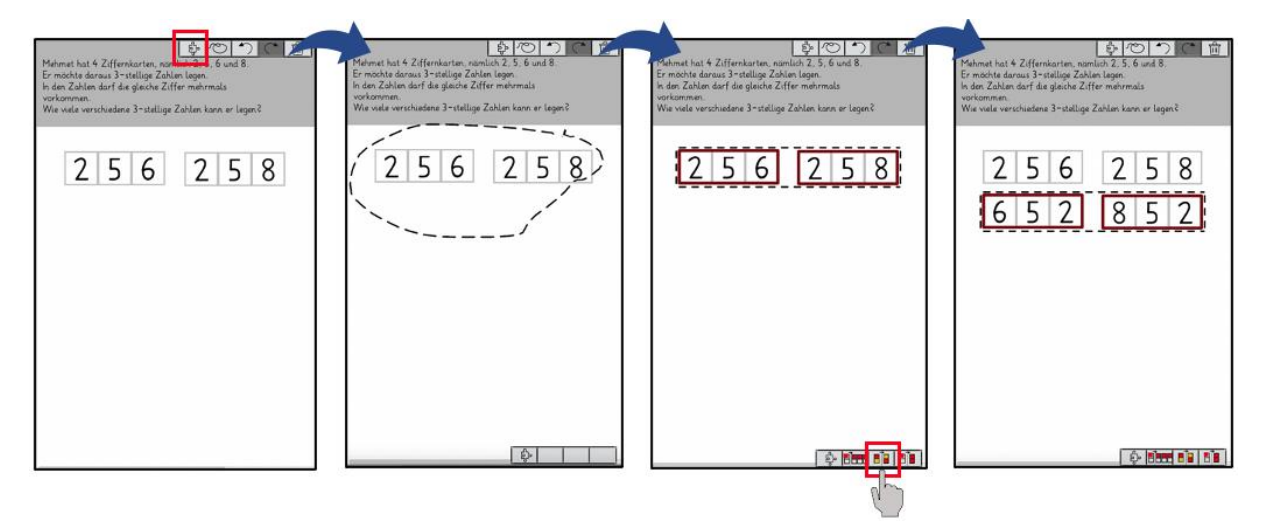

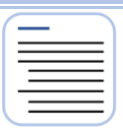

# 80 **WIEDERHOLTE ELEMENTE**

Wenn du auf den , Wiederholte Elemente'-Button klickst, erscheinen in deinen Kombinationen, die mit dem Lasso markiert wurden, an allen Stellen die Zahlen, Farben oder Buchstaben, die du hineinziehst.

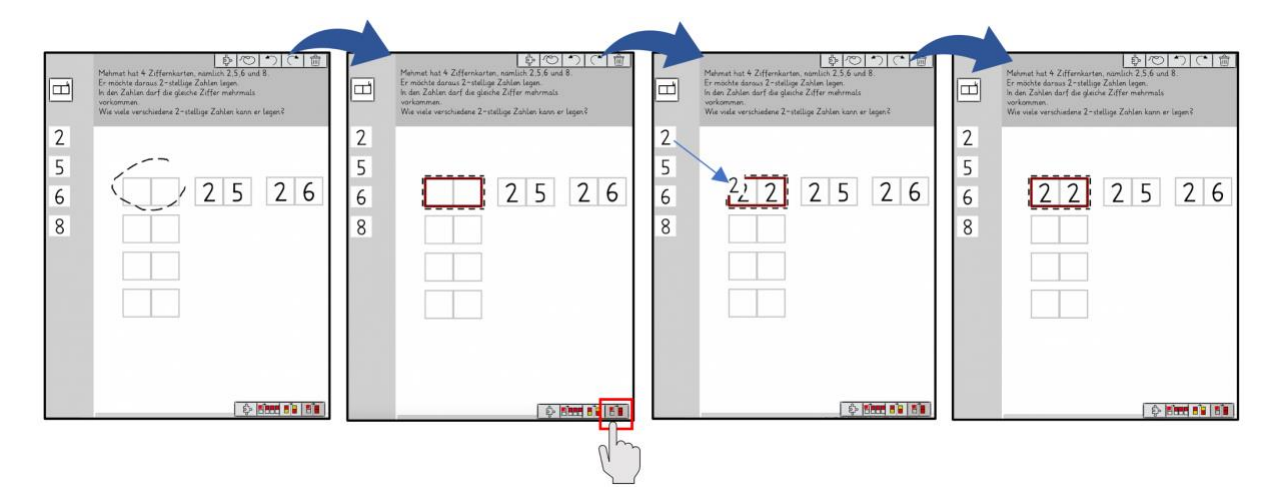

# <span id="page-27-0"></span>**4.5. LÖSUNG ÜBERPRÜFEN**

# Mit diesem Button bekommst du eine Rückmeldung, ob deine Lösung richtig ist. Das können zum Beispiel solche Rückmeldungen sein:

Emma hat Bauklötze in 3 verschiedenen Farben, nämlich: Die Reihenfolge der Farben im Turm ist wichtig. und blau. Wie viele verschiedene Türme kann sie bauen? rot, Sie möchte daraus Türme bauen, die 2 Bauklötze hoch sind. Die gleiche Farbe darf nicht mehrmals vorkommen. 2 (自  $\frac{|\mathbf{X}|\mathbf{B}|}{\|\mathbf{X}\|_2}$  $\boxed{B}$  $\blacksquare$ г п .<br>Du hast noch nicht alle Kor<br>gefunden. Suche weitere Kor  $\label{thm:optimal} \blacksquare$  $\hfill \square$  $\boxed{\boxminus}$  $\blacksquare$ Г Die Pla atzhalter sind noch nicht all<br>|efüllt. Beende deine Lösung.  $\label{thm:V} \text{Vierstarden}$  $\boxed{\Xi}$  $\boxed{\boxminus}$  $\blacksquare$ г alle Ko п  $\sqrt{\phantom{a}}$  Verstor dant 固 固  $\blacksquare$ ╇ п  $\ensuremath{\text{V}}\xspace_{\text{erstander}}$ 

© Sophie Mense und Prof. Dr. Karina Höveler, WWU Münster

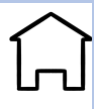

# <span id="page-28-0"></span>**[5](#page-3-0). AUFGABE STELLEN**

In dem Bereich ,Aufgabe stellen' hast du die Möglichkeit, eigene Aufgaben zu erstellen, die du dann entweder selbst lösen, oder an andere Kinder verschicken kannst.

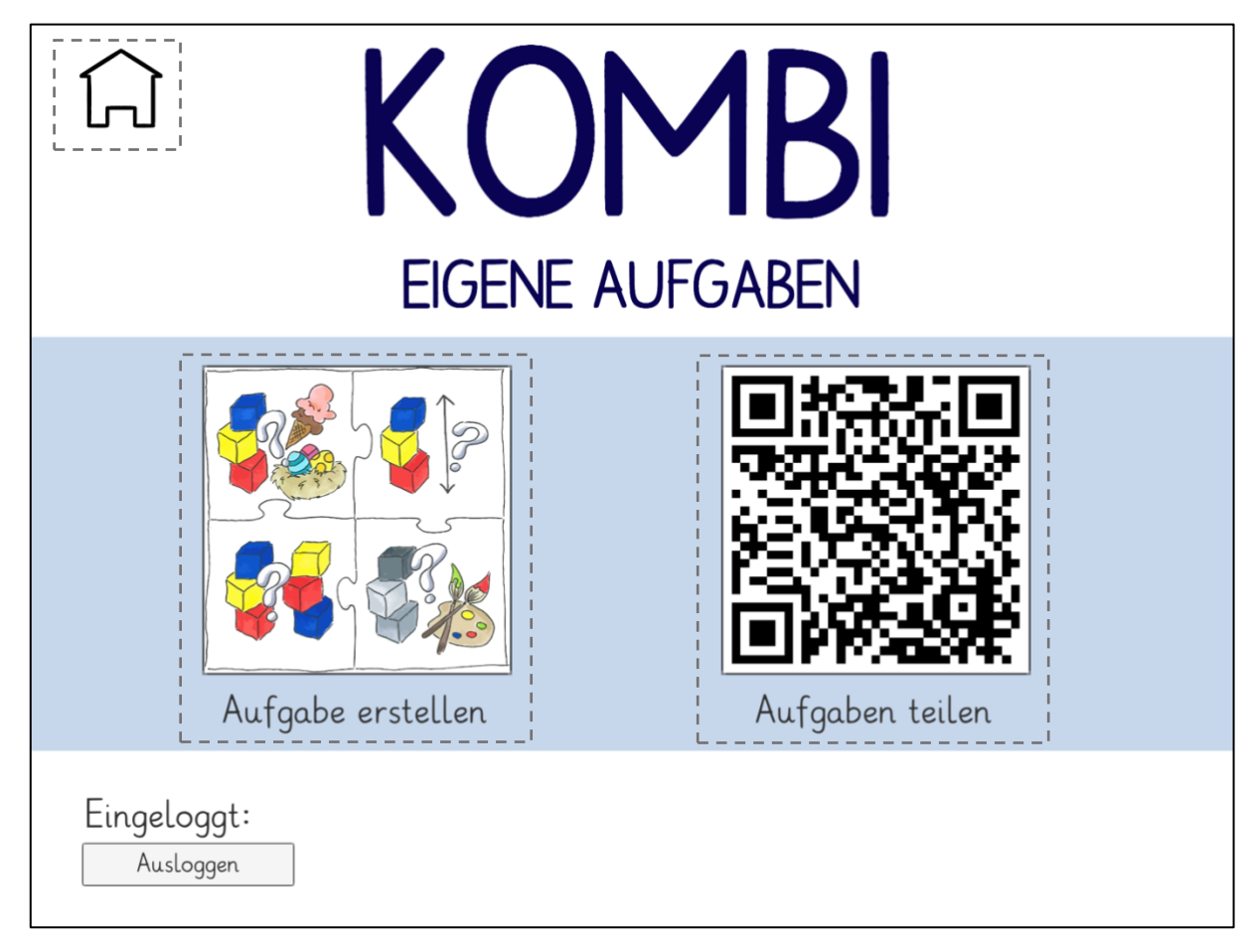

#### <span id="page-28-1"></span>**5.1. AUFGABE ERSTELLEN**

In diesem Bereich kannst du eine **[AUFGABE ZU EINEM VORGEGEBENEM THEMA](#page-29-0)  [ERSTELLEN](#page-29-0)** (z.B. Eisdiele oder Fußballturnier), so dass sie vom Schwierigkeitsgrad genau dazu passt, was du oder deine Mitschüler\*innen lösen könnt. Du kannst aber auch eine **[AUFGABE GANZ FREI ERSTELLEN](#page-32-0)**.

#### **5.1.1. AUFGABE ZU EINEM VORGEGEBENEM THEMA ERSTELLEN**

<span id="page-29-0"></span>Es stehen bei Kombi sechs verschiedene Themen zur Auswahl, die du nutzen kannst, um deine Aufgabe zu erstellen. Bei den Themen, die es zur Auswahl gibt, haben die Platzhalter immer eine Form, die zum Aufgabeninhalt passt.

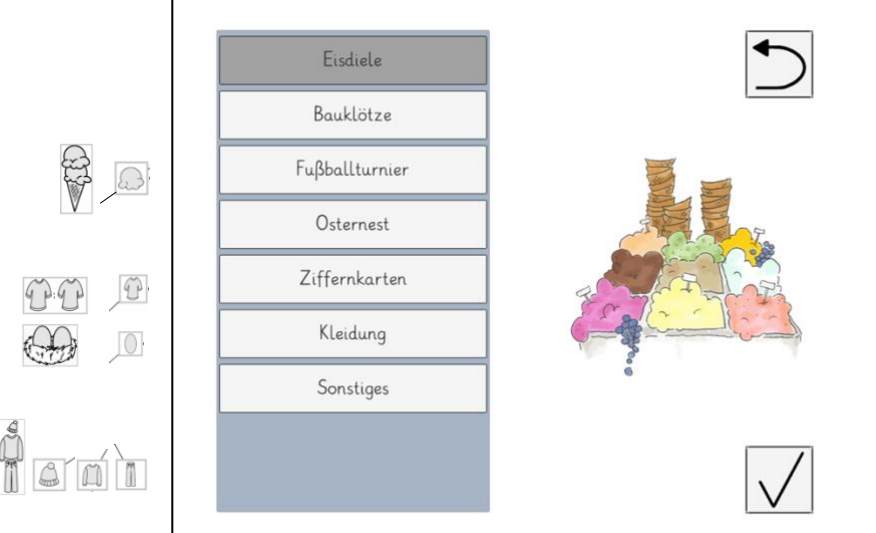

Der Aufgabentext ist bei den Themen schon vorgegeben, aber du kannst wichtige Entscheidungen für die Aufgabe treffen und damit bestimmen, wie viele Möglichkeiten es für die Lösung gibt. Achte dabei darauf: Je mehr Möglichkeiten es gibt, desto schwieriger ist die Aufgabe!

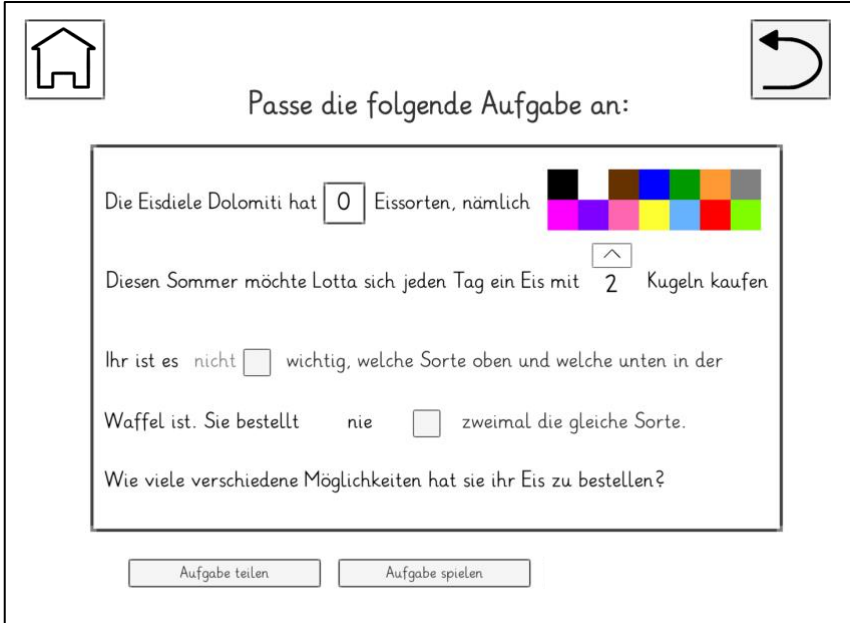

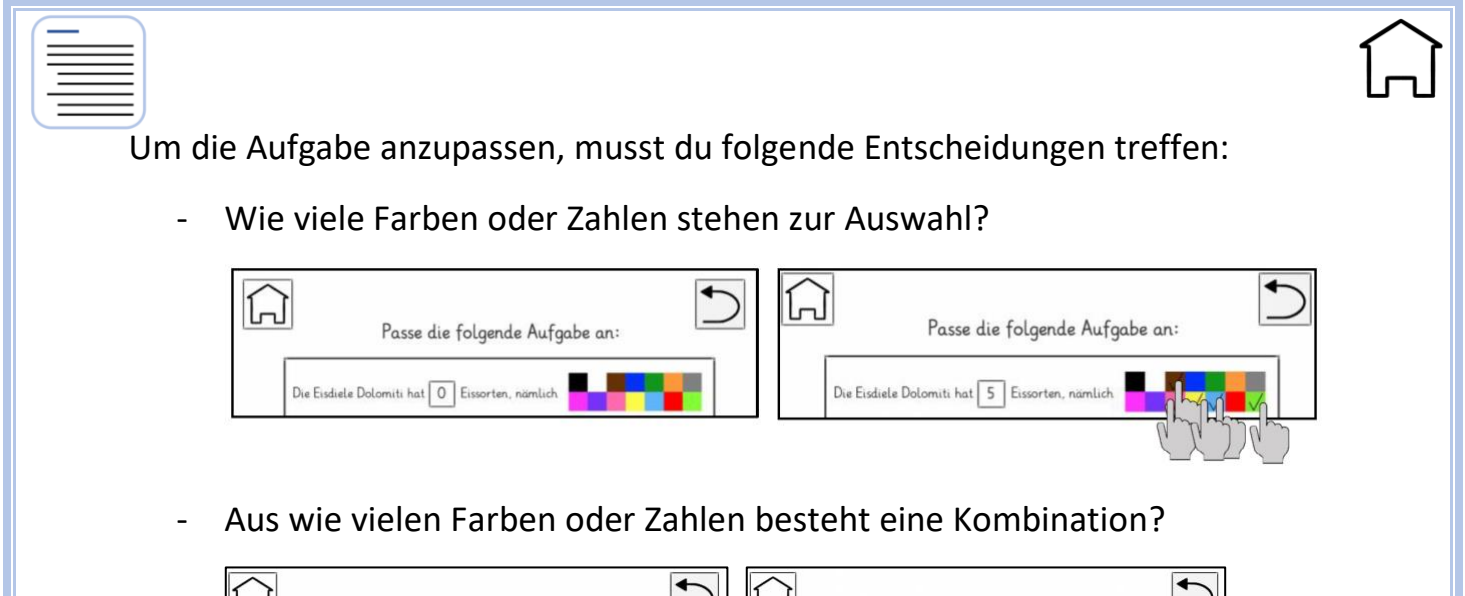

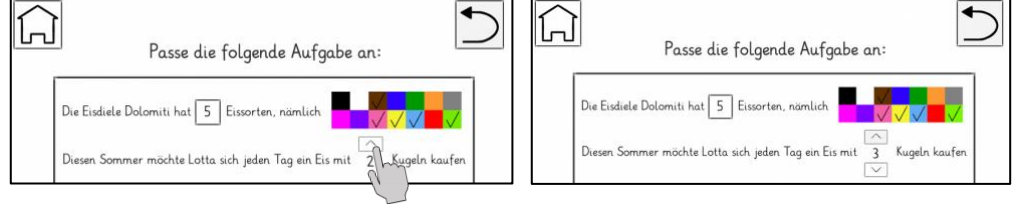

- Ist die Reihenfolge der Farben oder Zahlen in der Kombination wichtig?

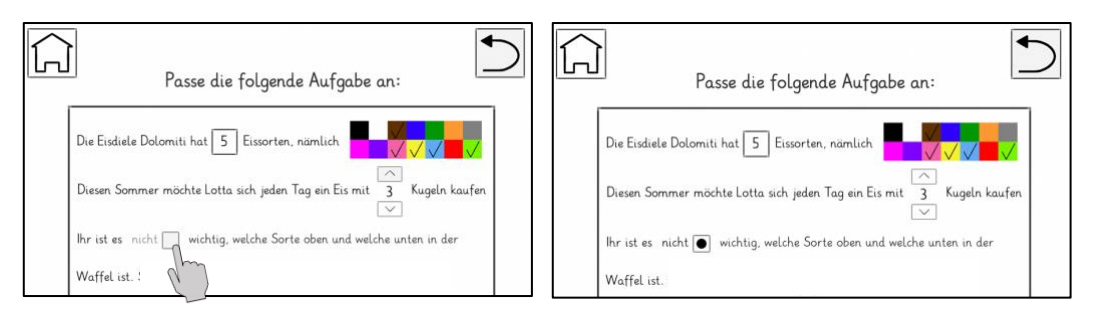

Dürfen in einer Kombination Farben oder Zahlen doppelt vorkommen?

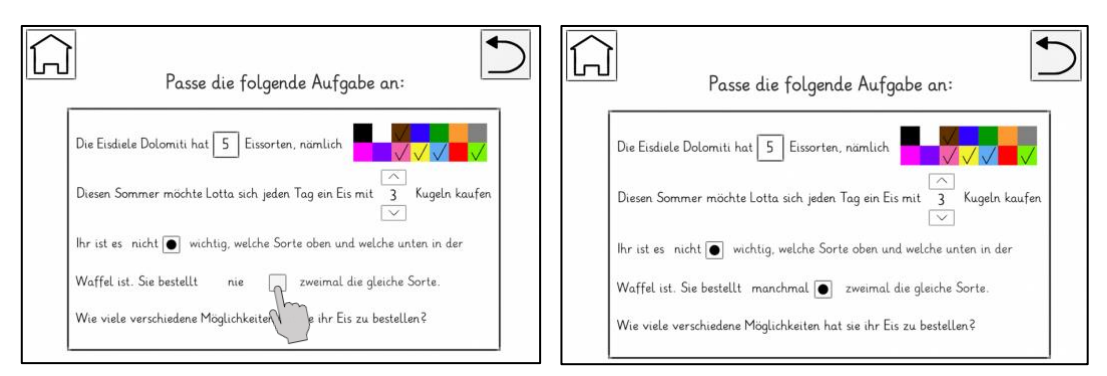

Wenn du alles richtig eingestellt hast, kannst du die Aufgabe entweder anderen Kindern mit einem QR-Code zuschicken, oder sie selbst spielen.

© Sophie Mense und Prof. Dr. Karina Höveler, WWU Münster

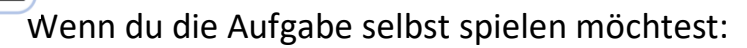

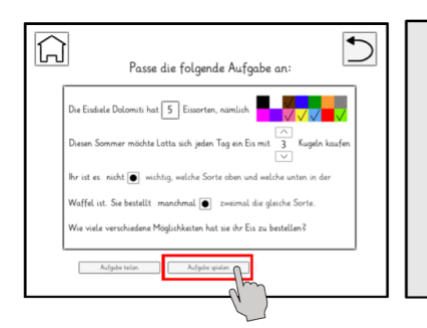

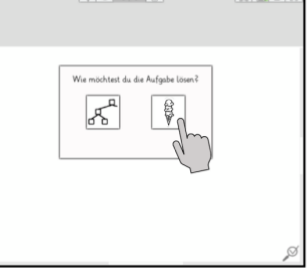

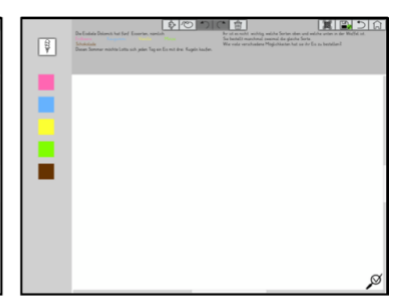

spielen'

Aufgabe lösen möchtest

1. Klicke auf ,Aufgabe 2. Wähle aus, wie du die 3. Beim Spielen werden Einstellungen übernommen und die Aufgabe oben angezeigt.

Wenn du einen QR-Code zum Teilen erstellen möchtest:

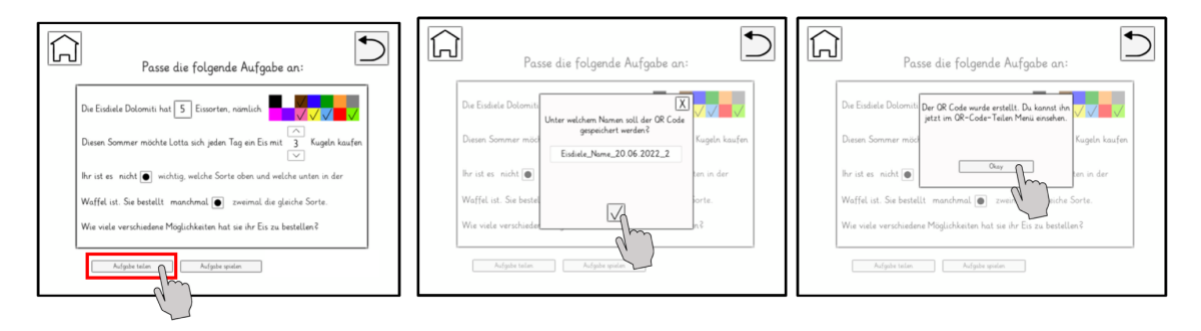

teilen'

1. Klicke auf ,Aufgabe 2. Du wirst gefragt, unter 3. Bestätige den Namen. welchem Namen du den QR-Der QR-Code wird dann im Code speichern willst. Du **[AUFGABE TEILEN](#page-34-0)**-Menü kannst einen Namen passend zum Thema eingeben.

gespeichert.

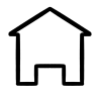

#### <span id="page-32-0"></span>**5.1.2. AUFGABE GANZ FREI ERSTELLEN**

Manchmal reichen die vorgegebenen Themen nicht aus. Dann kannst du in Kombi eine Aufgabe auch ganz frei selbst erstellen.

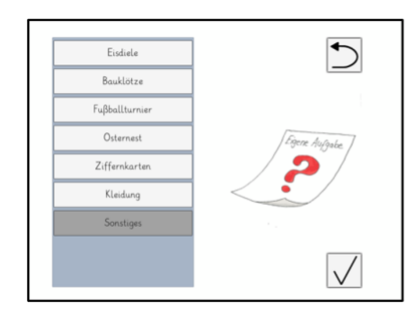

1. Klicke auf , Sonstiges' und bestätige deine Auswahl*.*

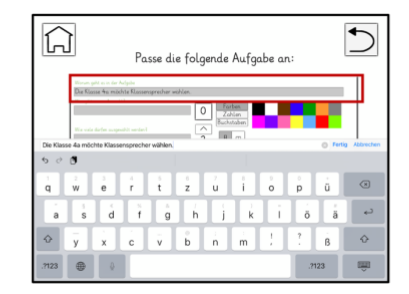

Beschreibe, worum es geht. Tippe es in die

oberste Zeile.

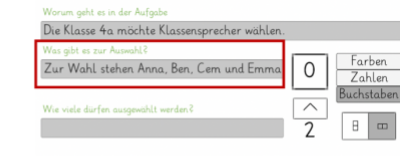

2. Überlege dir ein Thema 3. Beschreibe, was oder für deine Aufgabe. wer zur Auswahl steht.

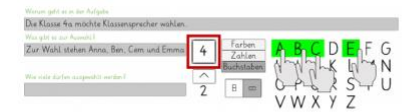

4. Tippe an, welche 5. Beschreibe, wie viele Zahlen, Farben sich automatisch ein.

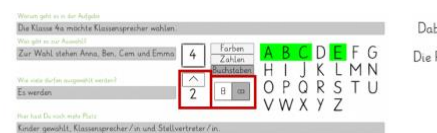

oder ausgewählt ein, ob die Platzhalter wichtig oder unwichtig ist. senkrecht oder waagrecht sein sollen.

Dabei darf sin Kind natürlich ucht<sup>o</sup> mehrmals When it do habitating in the light of the Reichen folge won Klassensprecher / in und Stell ist nicht wichti

Buchstaben zur Auswahl dürfen und stelle den vorkommen dürfen oder stehen. Der Zähler stellt Zähler passend ein. Stelle nicht und ob die Reihenfolge Lege fest, ob werden Wiederholungen

```
uliere Deine Fron
Wie viele mögliche Ausgänge der Wahl gibt es? Erkläre, warum dass das alle Möglichkeiten sind
                                                                                                                   \overline{\phantom{a}}
```
7. Formuliere deine Frage.

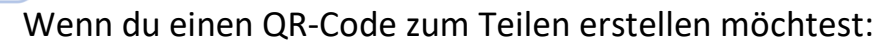

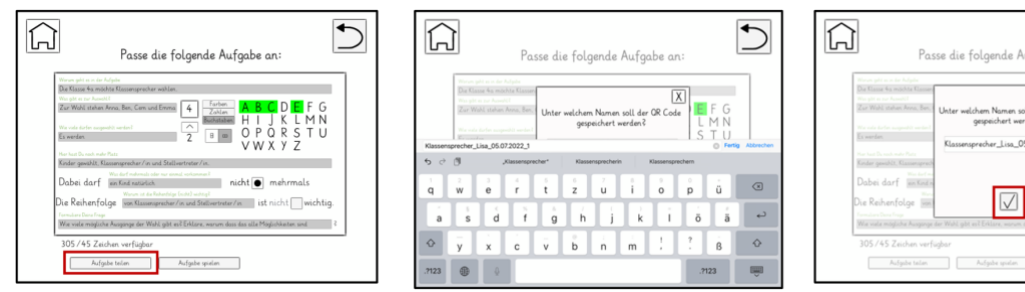

teilen'

1. Klicke auf ,Aufgabe 2. Du wirst gefragt, unter 3. Bestätige den Namen. welchem Namen du den QR-Der QR-Code wird dann im Code speichern willst. Du **[AUFGABE TEILEN](#page-34-0)**-Menü kannst einen Namen gespeichert. passend zum Thema eingeben.

 $\bigcirc$ Passe die folgende Aufgabe an  $\overline{X}$ hem Namen soll der QR Code 05.03.2022.1

#### Wenn du die Aufgabe selbst lösen möchtest:

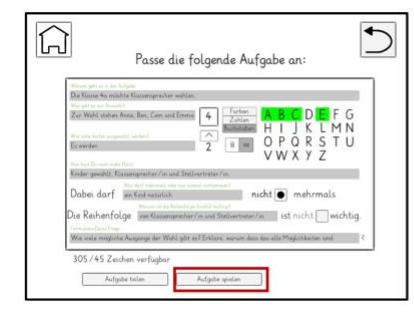

spielen'

œ  $\Box$ 

möchtest

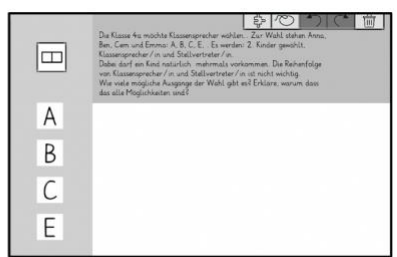

1. Klicke auf ,Aufgabe 2. Wähle aus, wie du 3. Beim Spielen werden deine die Aufgabe lösen Einstellungen übernommen und die Aufgabe oben angezeigt. Die Platzhalter sind immer quadratisch.

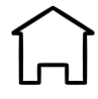

#### <span id="page-34-0"></span>**5.2. AUFGABE TEILEN**

Im Bereich ,Aufgabe teilen' können selbst erstellte Aufgaben an andere Lernende per QR-Code verschickt werden.

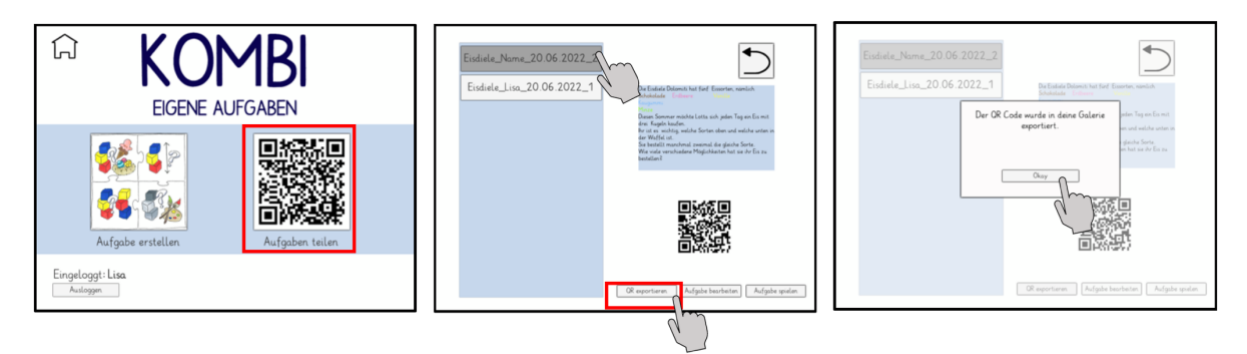

1. Klicke auf , Aufgabe teilen'*.*

2. Links ist eine Übersicht, über 3. Wenn du ihn alle Aufgaben mit einem QR-exportierst, wird er in Code. Wähle eine Aufgabe aus. der Galerie als Bild Zeige den QR-Code über das gespeichert. Tablet oder den Beamer, oder exportiere ihn.

#### <span id="page-34-1"></span>**5.3. AUFGABENSTELLUNG SPÄTER NOCH EINMAL VERÄNDERN**

Eine selbst erstellte Aufgabe (zu vorgegebenen Themen oder ganz frei erstellt) kann später noch verändert werden.

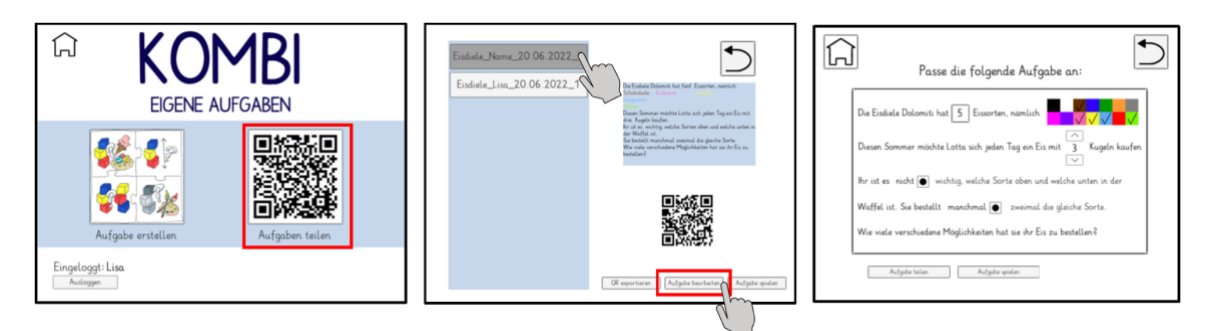

1. Klicke auf , Aufgabe teilen'*.*

2. Wähle die Aufgabe aus, 3. Du gelangst dann direkt die du verändern wieder in den bearbeiten".

möchtest. Tippe auf den Bearbeitungsmodus, in dem Button "Aufgabe alle Einstellungen so sind, wie du es zuletzt festgelegt hast.

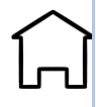

#### <span id="page-35-0"></span>**[5](#page-3-0).4. DIE EIGENE AUFGABE SELBST LÖSEN**

Wenn du deine eigene Aufgabe selbst spielen willst, hast du zwei Möglichkeiten:

1. Du spielst die Aufgabe direkt nach dem Erstellen selbst. Dann klickst du einfach, wenn du deine Einstellungen getroffen hast auf "Aufgabe spielen".

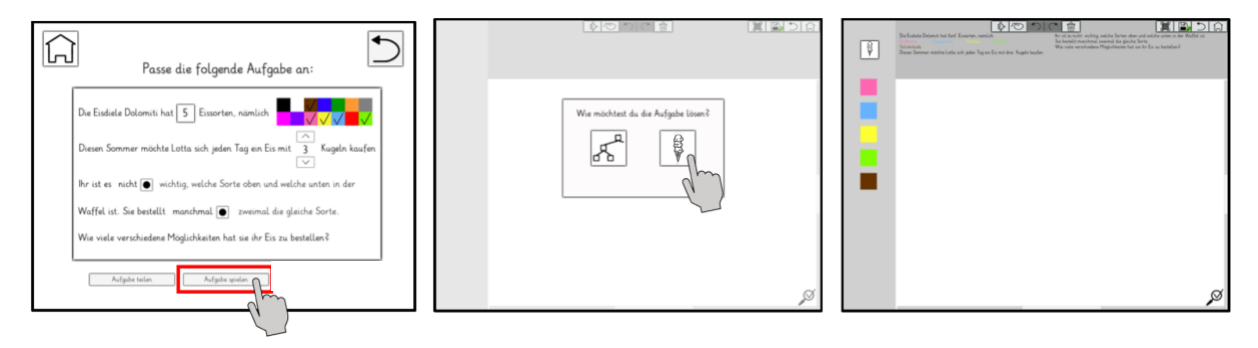

2. Du möchtest die Aufgabe später spielen. Dann musst du erst einmal auf "Aufgabe teilen" klicken und einen QR-Code erstellen. Später kannst du dann über ,Aufgaben teilen' deine Aufgabe auswählen und dort dann "Aufgabe spielen" anklicken.

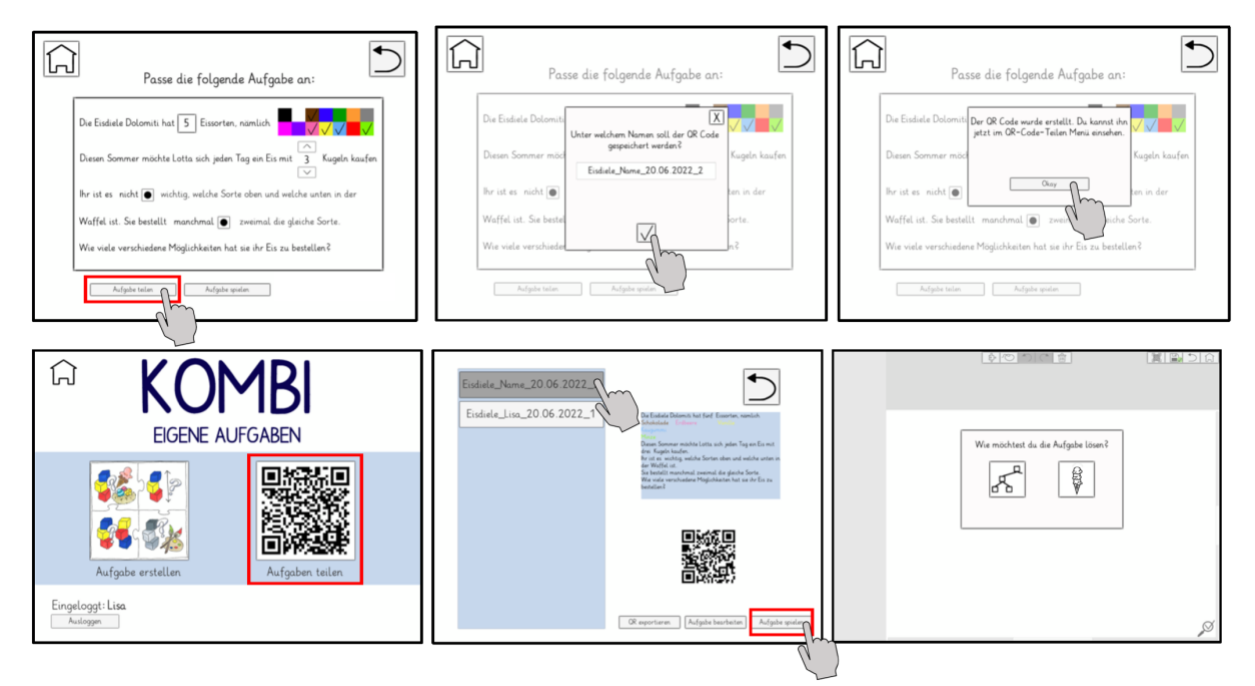

<span id="page-36-0"></span>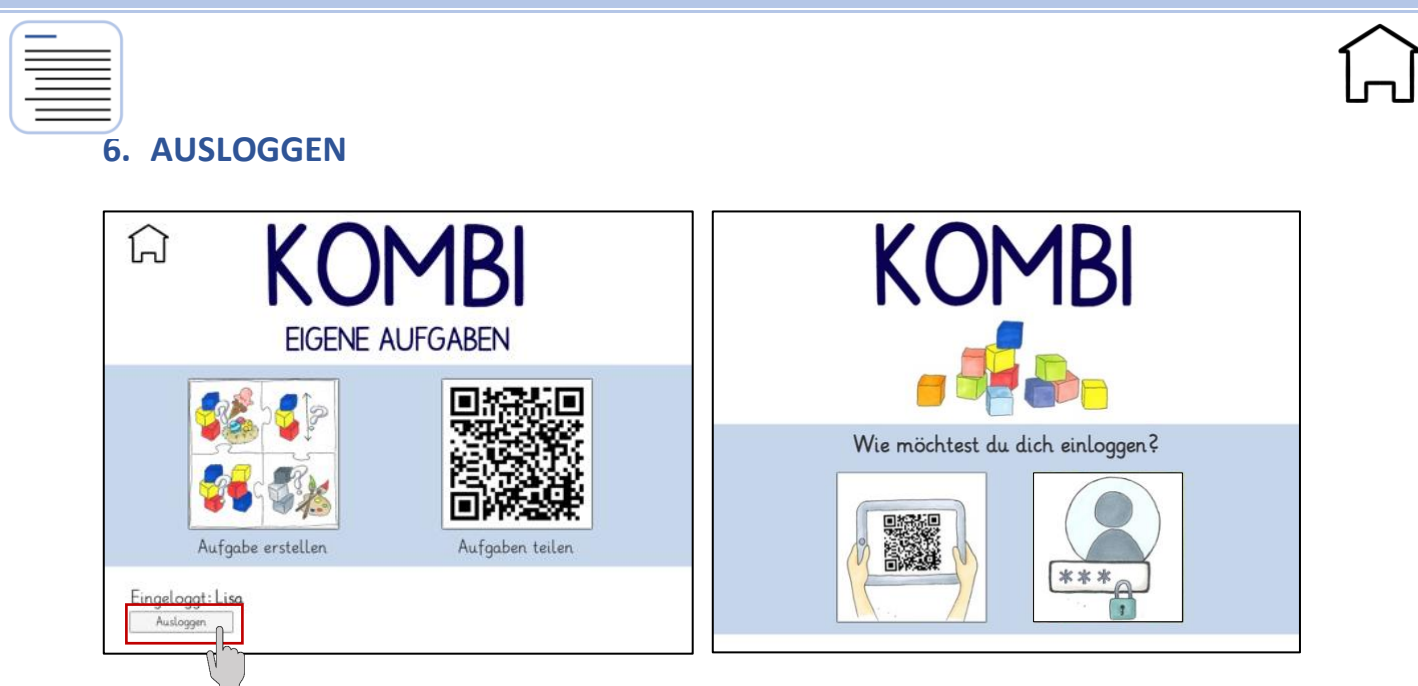

Klicke auf ,Ausloggen'. Du gelangst wieder auf den ersten Startbildschirm und eine andere Person kann sich einloggen